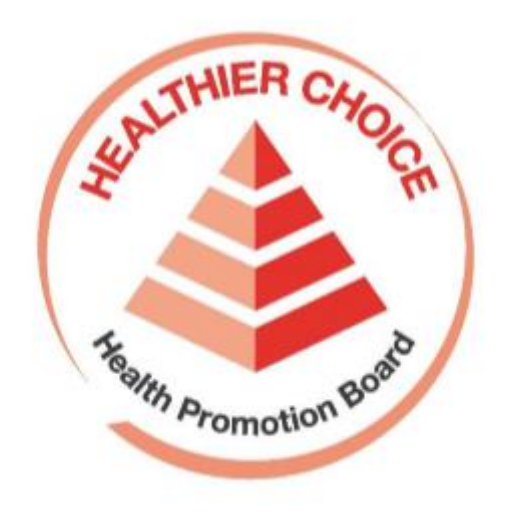

## Healthier Dining Programme (HDP)

# Online Application User Guide – Onboarding

#### **Contents**

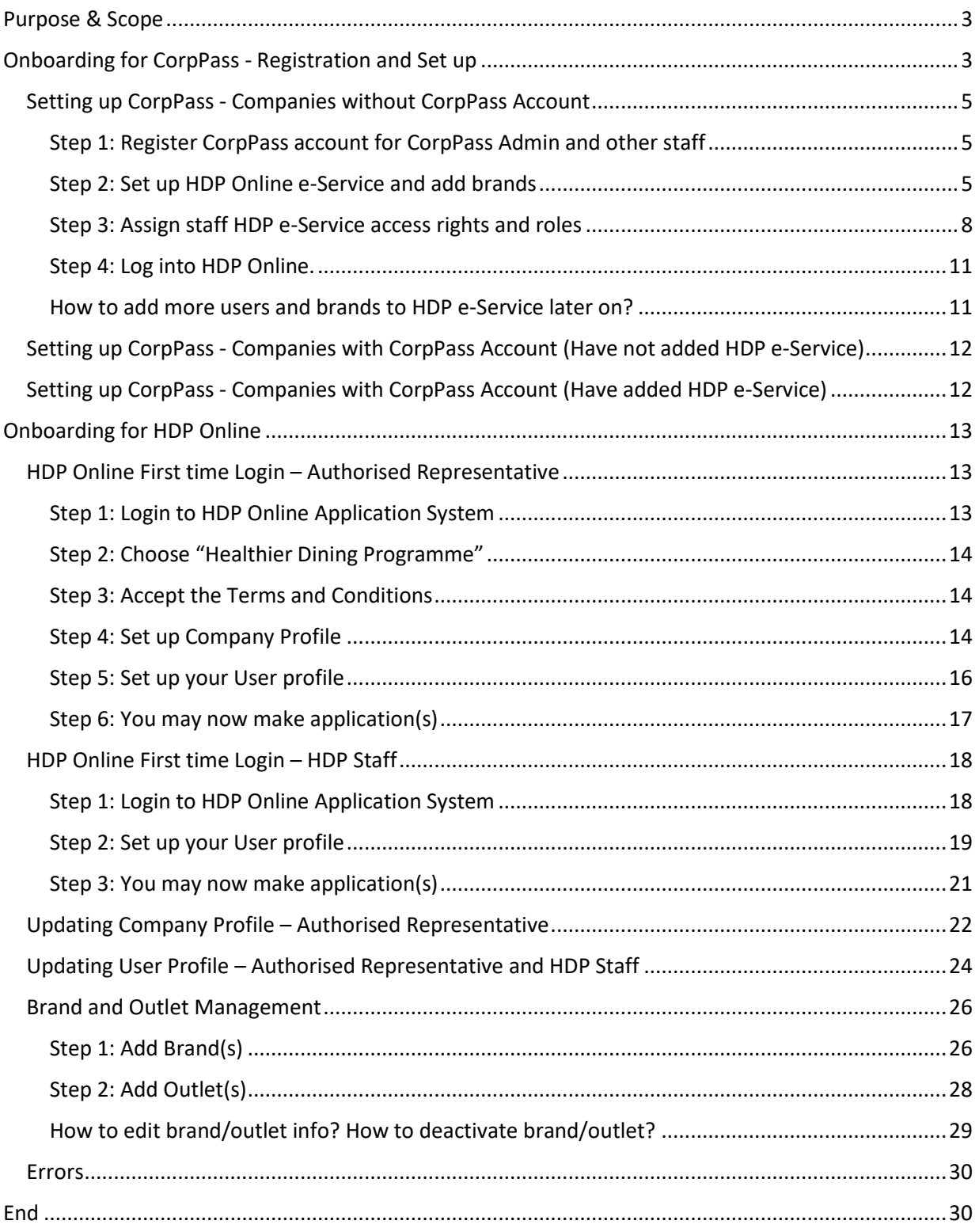

## <span id="page-2-0"></span>Purpose & Scope

This document serves to guide business users how to come onboard Healthier Dining Programme (HDP) Online Application System.

It will cover:

- 1. Registration and setting up of CorpPass
- 2. Profile set-up for first-time login to HDP online application system

## <span id="page-2-1"></span>Onboarding for CorpPass - Registration and Set up

CorpPass is the only mode of login to access the Healthier Dining Programme (HDP) Online Application system. Thus, a CorpPass account needs to be created for the company to access HDP online if the company does not have one.

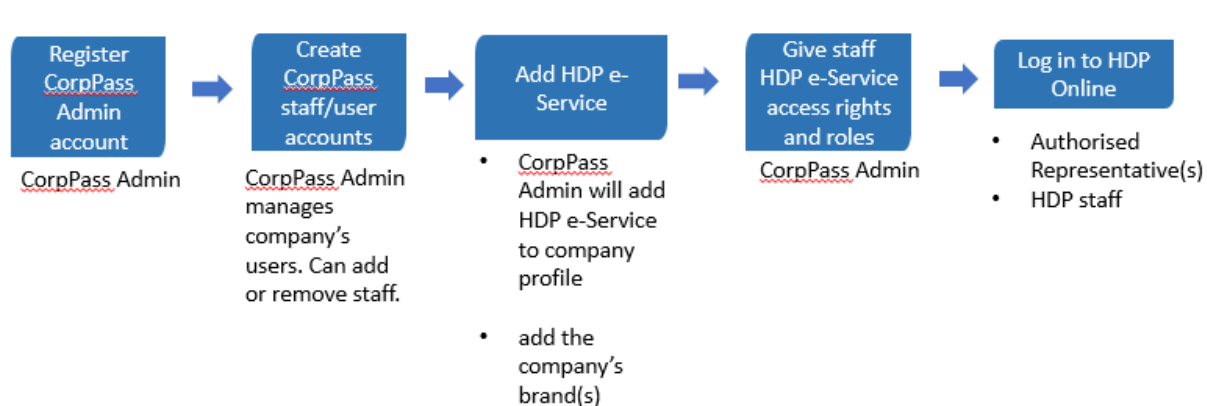

#### Steps for CorpPass Registration and Setup

- a. Appoint a representative from your company as CorpPass Administrator. The role of a CorpPass Adminstrator is to manage the company's CorpPass account, including management of company's users, adding e-services and assigning roles in CorpPass.
- b. The CorpPass Admin will register a CorpPass Admin account to register your company on CorpPass [\(https://www.corppass.gov.sg\)](https://www.corppass.gov.sg/).
- c. Subsequently, the company's CorpPass Admin will help fellow colleagues to create CorpPass accounts.
- d. The company's CorpPass admin will add HDP Online e-Service to the company profile and give staff HDP e-Service access rights and assign roles in HDP Online e-Service.
- e. Please assign each User to one of the two following roles:
	- Authorised Representative
	- Staff for HDP

#### <span id="page-3-0"></span>**Description of User Roles in HDP Online Application System**

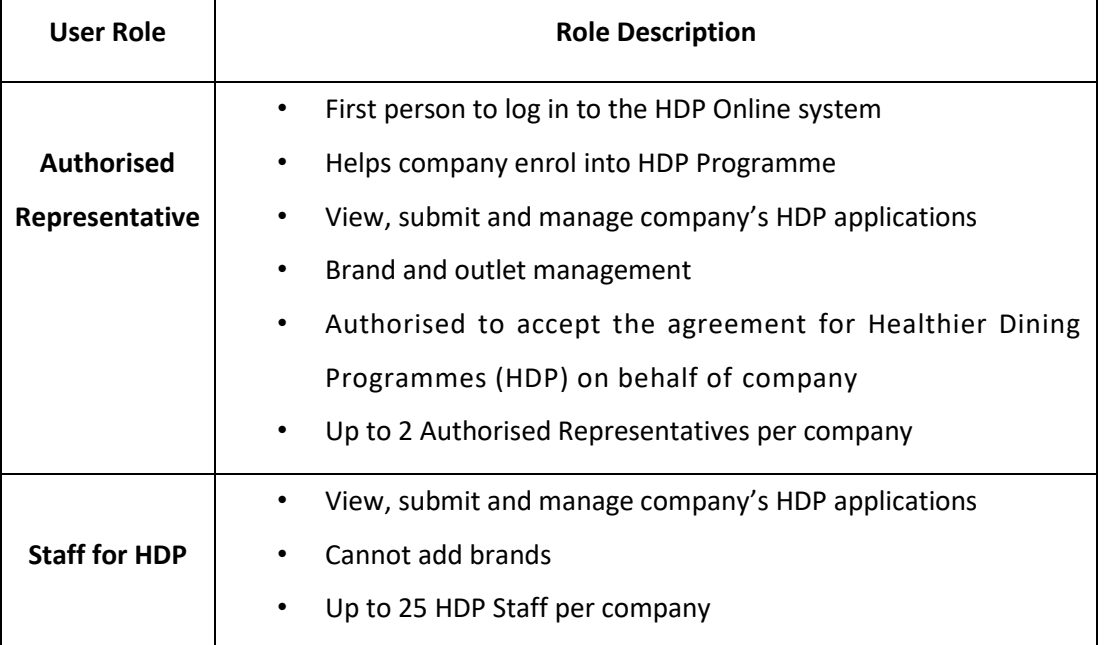

#### <span id="page-4-0"></span>Setting up CorpPass - Companies without CorpPass Account

**For Companies without a CorpPass account**, a CorpPass account needs to be set up.

Go [www.corppass.gov.sg/corppass/common/findoutmore](http://www.corppass.gov.sg/corppass/common/findoutmore) to find out more on CorpPass such as:

- To check eligibility of company
- Identify your CorpPass role
- Register and Setup CorpPass

<span id="page-4-1"></span>Step 1: Register CorpPass account for CorpPass Admin and other staff

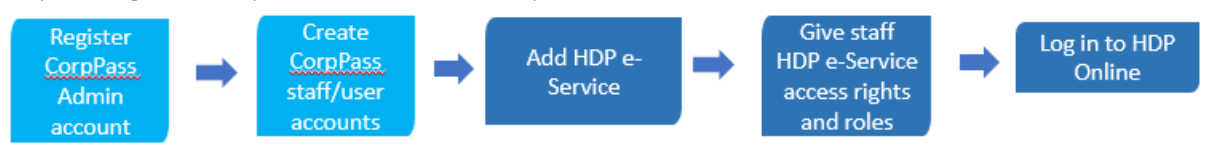

- a. The company representative appointed as CorpPass Adminstrator will **register a CorpPass Admininstrator account** [\(https://www.corppass.gov.sg\)](https://www.corppass.gov.sg/).
- b. Subsequently, the CorpPass Admin can **create CorpPass accounts for the company's staff**.

Go [www.corppass.gov.sg/corppass/common/userguides](http://www.corppass.gov.sg/corppass/common/userguides) for **step-by-step user guides** (video/pdf) which include **how to register CorpPass Administrator account** and **how to create CorpPass accounts** for company.

#### <span id="page-4-2"></span>Step 2: Set up HDP Online e-Service and add brands

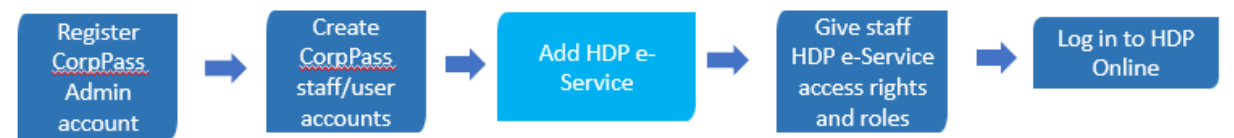

CorpPass admin logs into CorpPass, add Healthier Dining Programme (HDP) Online e-Service to company profile and adds the company's brands.

a. Company's CorpPass admin logs into CorpPass [\(https://www.corppass.gov.sg\)](https://www.corppass.gov.sg/)

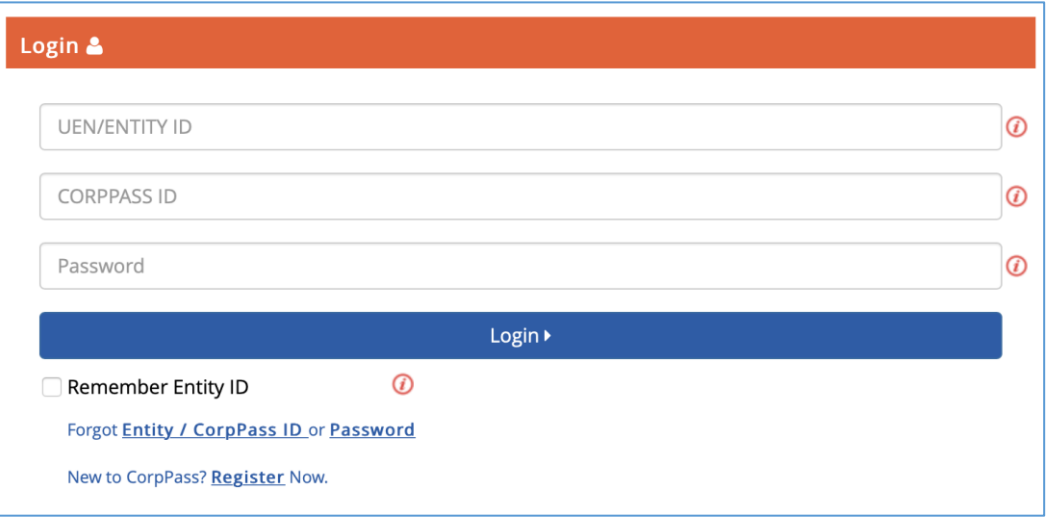

b. Upon login, click on **e-Service Access** tab and **select** "**Entity's e-Services**" button to add a new e-Service to the company profile.

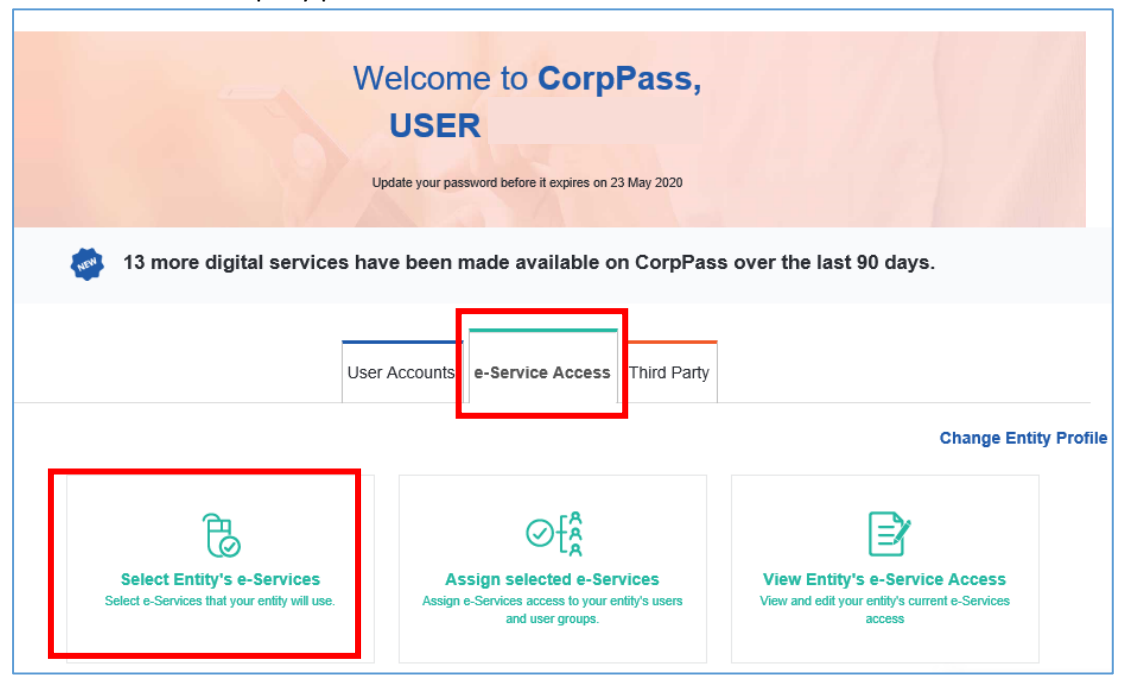

c. Input "**healthier**" in the search field and select the e-Service "**Healthier Choice Symbol (HCS) and Healthier Dining Programme (HDP) Online**"**.** Click "**Next**".

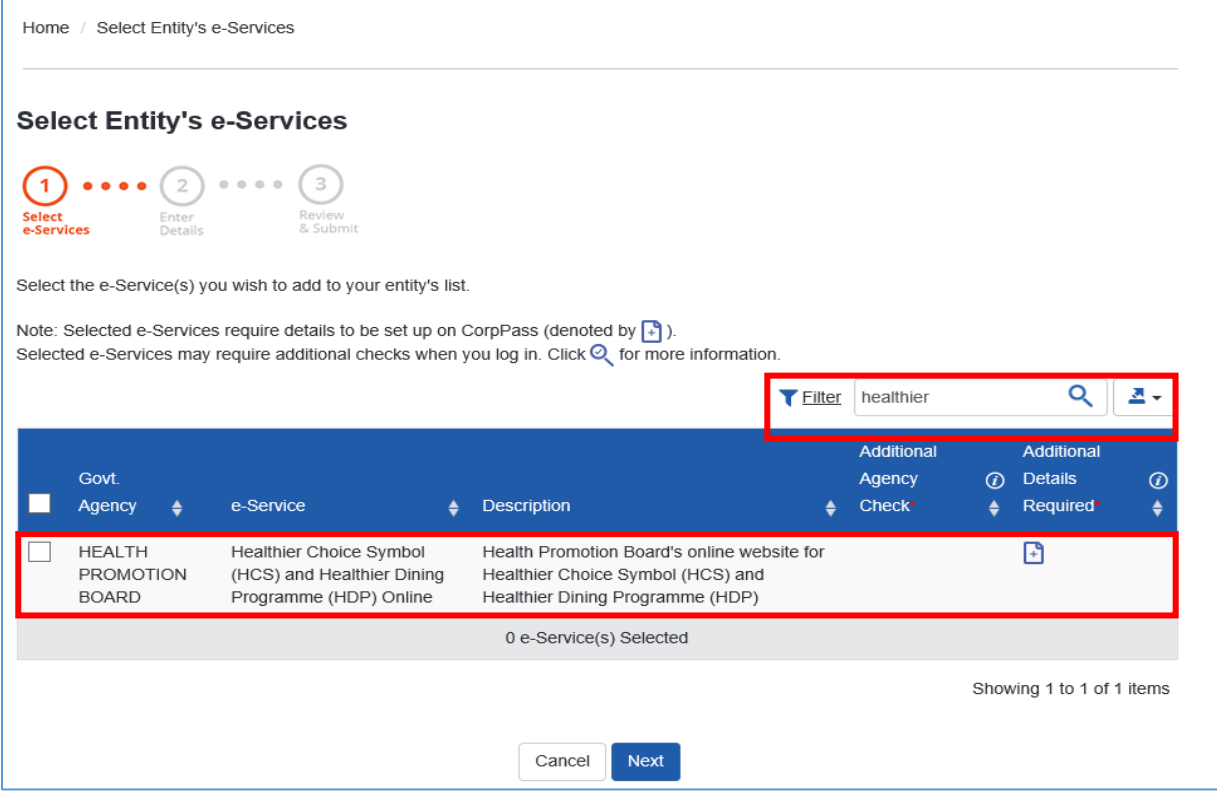

d. Under **Brand**, input the brand name(s) exactly as per the naming provided in the email by Health Promotion Board (HPB). Note that the text field is alphabetically sensitive (e.g. Capital letter sensitive, or with/without Pte Ltd, or with/without symbols). Click "**Add new**" to add more brands. When done, click "**Next**".

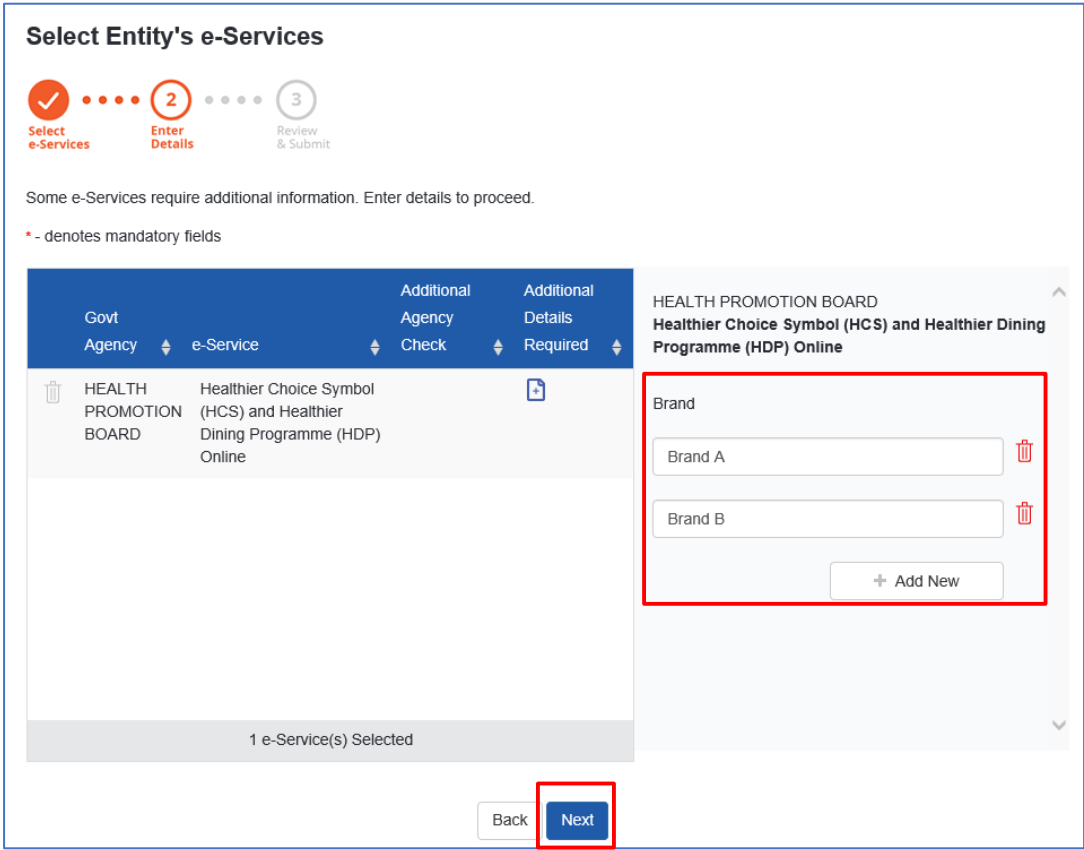

e. Verify the information and click on "**Submit**" to complete the registration process.

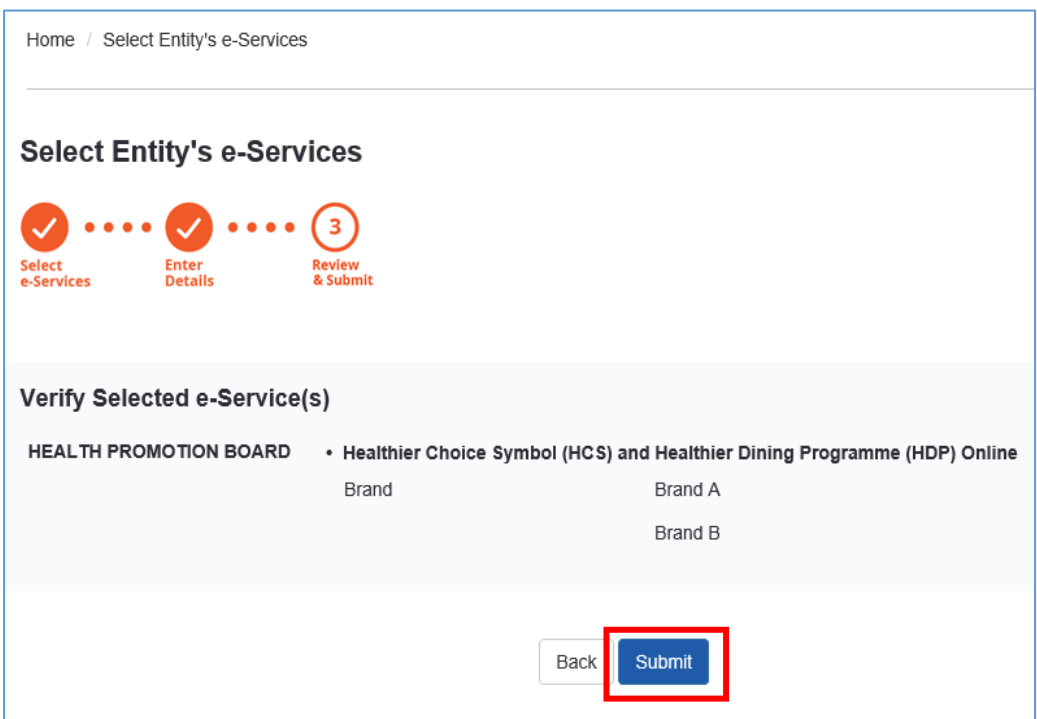

<span id="page-7-0"></span>Step 3: Assign staff HDP e-Service access rights and roles

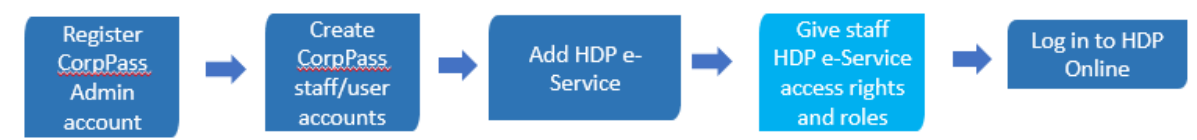

a. To assign users to the HDP e-Service, click on "**Assign selected e-Services**".

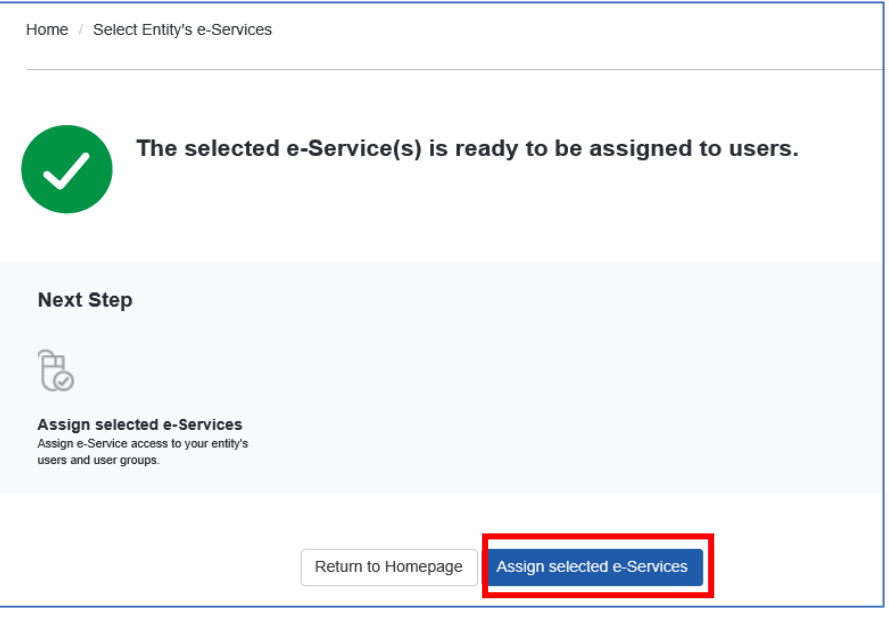

b. **Select User(s)** who would use the HDP e-Service by checking the box(es) on the left. If you are unable to find a user, you may create an account for the user. Click "**Next**" to proceed.

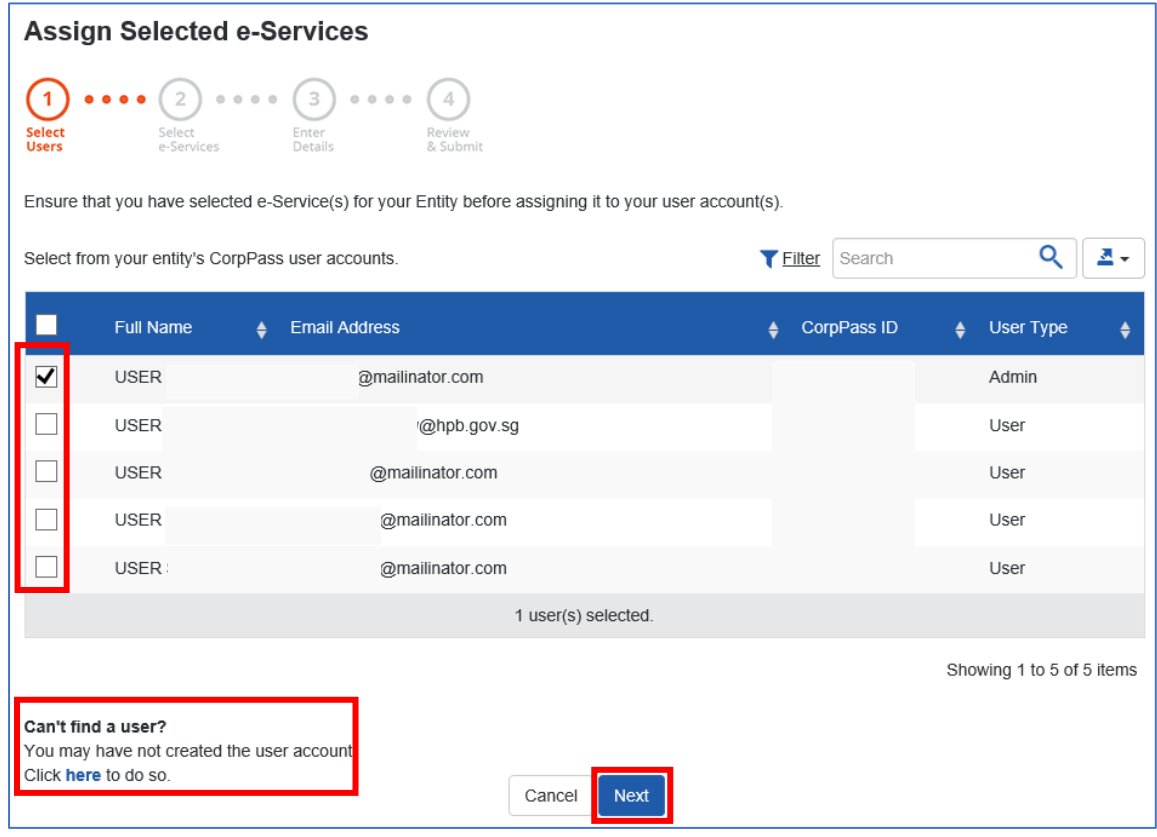

c. **Select HDP e-Service** and click "**Next**".

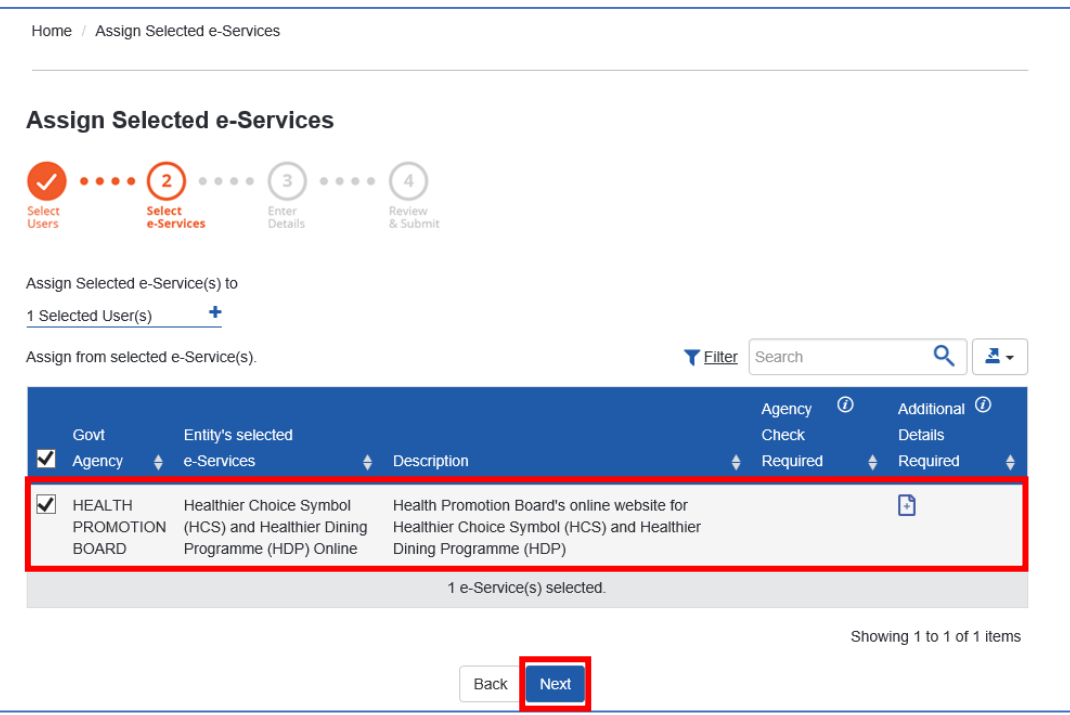

d. **Assign the selected user(s) to a role** (Authorised Representative or HDP Staff). Read the role description for better understanding or refer to [Page 4.](#page-3-0)

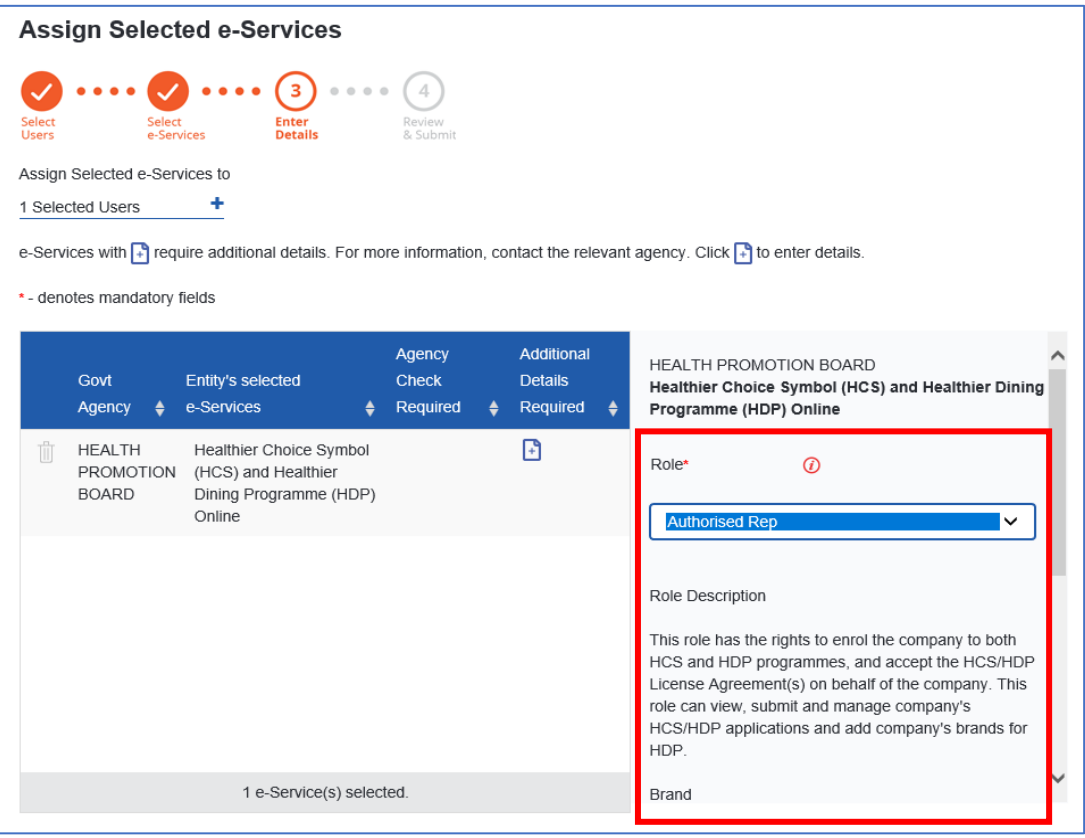

e. Scroll down. Choose the **brand** from the drop-down field to assign the selected users to. Set the **Authorisation Effective Date (today)** and **Authorisation Expiry Date (up to 31/10/2024)**. Click "**Next**".

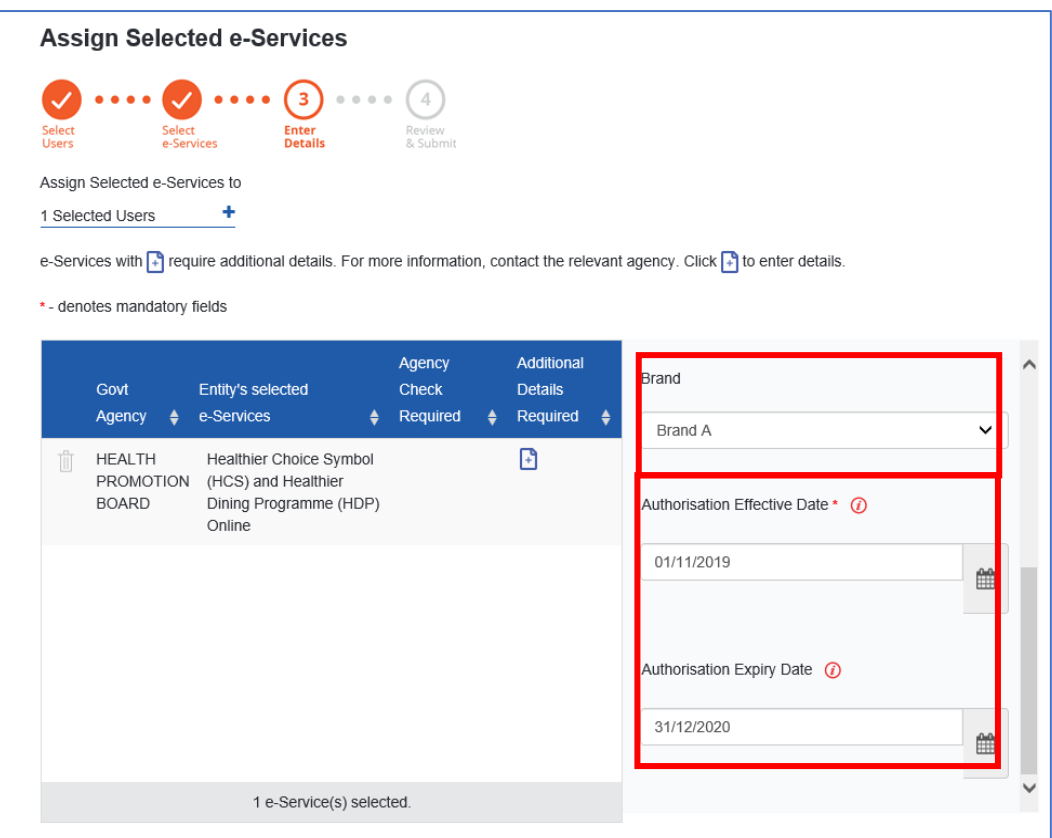

#### f. **Review** the information and click "**Submit**".

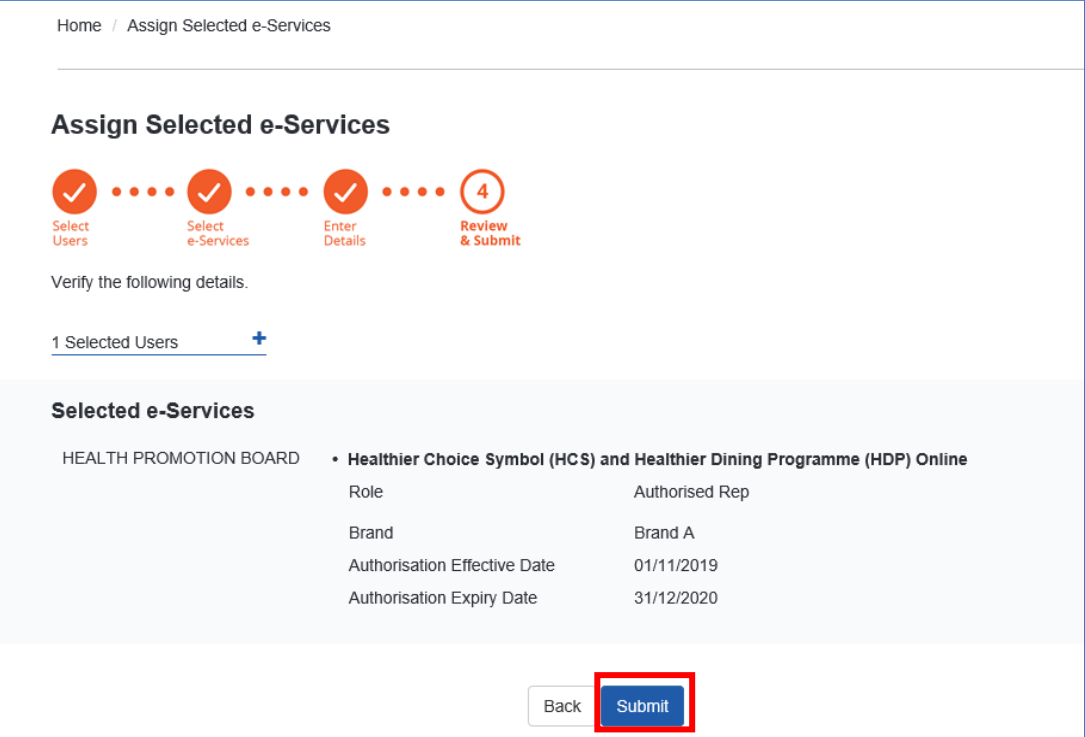

#### <span id="page-10-0"></span>Step 4: Log into HDP Online.

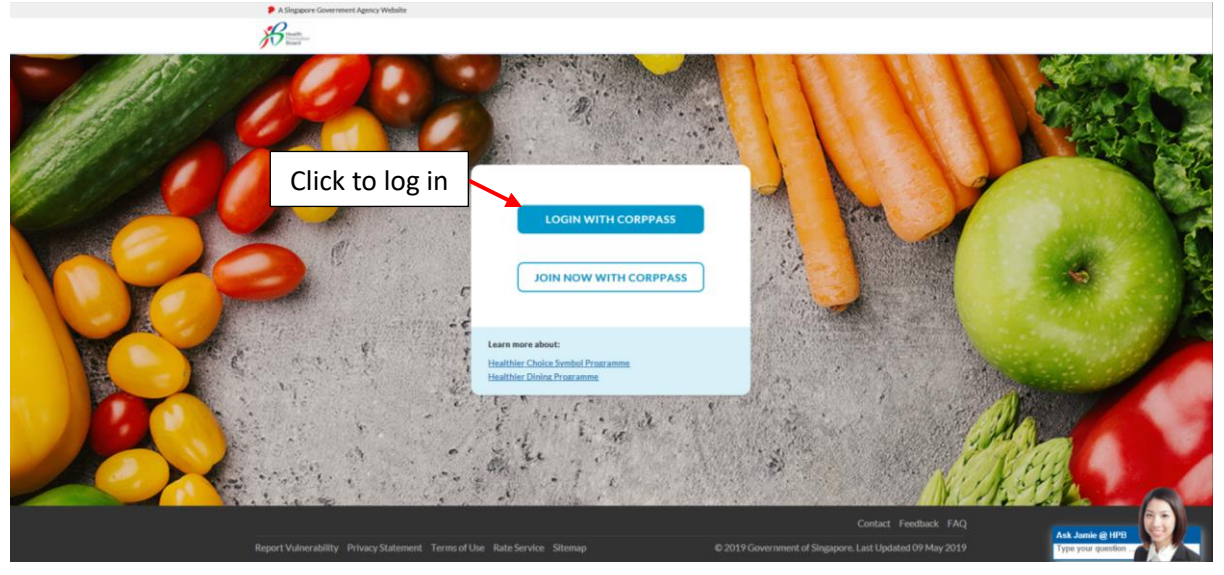

Proceed to [https://healthier-choice.hpb.gov.sg](https://healthier-choice.hpb.gov.sg/) and login using CorpPass.

#### <span id="page-10-1"></span>How to add more users and brands to HDP e-Service later on?

To assign more users to HDP e-Service, you may go back to the **e-Service Access** tab and click on "**Assign select e-Services**". To add more Brand(s), click on "**View Entity's e-Service Access**" to edit the information.

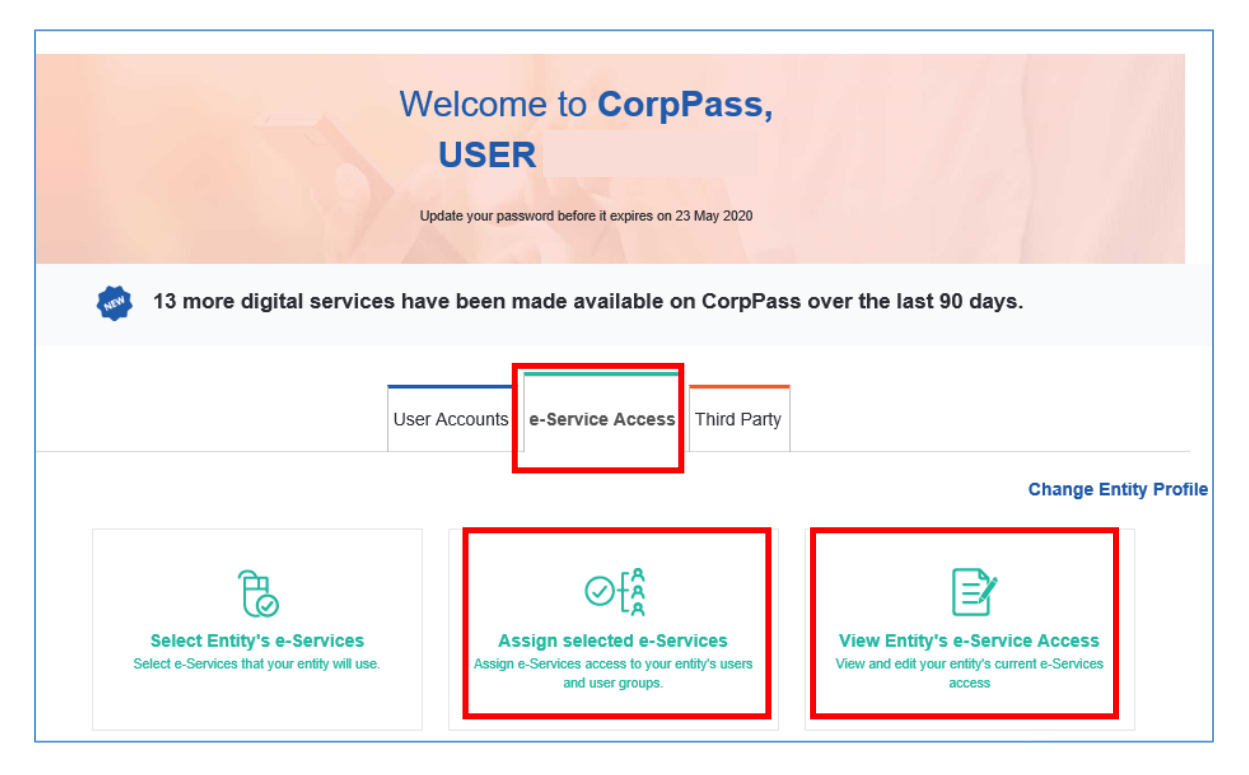

### <span id="page-11-0"></span>Setting up CorpPass - Companies with CorpPass Account (Have not added HDP e-Service)

**For companies who have CorpPass account but have not added HDP e-Service,** [proceed from Step 2:](#page-4-2)  [Set up HDP Online e-Service and add brands](#page-4-2) (Page 6-11).

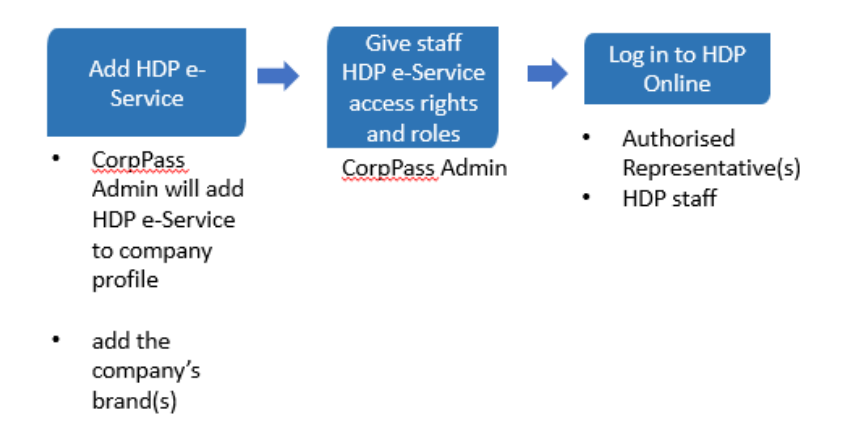

<span id="page-11-1"></span>Setting up CorpPass - Companies with CorpPass Account (Have added HDP e-Service) **For companies who are using CorpPass and have added HDP e-Service**[, proceed from Step 3: Assign](#page-7-0)  [staff HDP e-Service access rights and roles \(Page 8-11\).](#page-7-0)

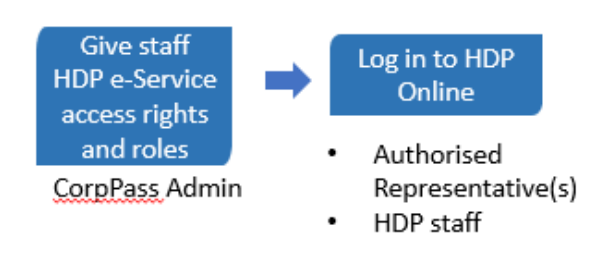

## <span id="page-12-0"></span>Onboarding for HDP Online

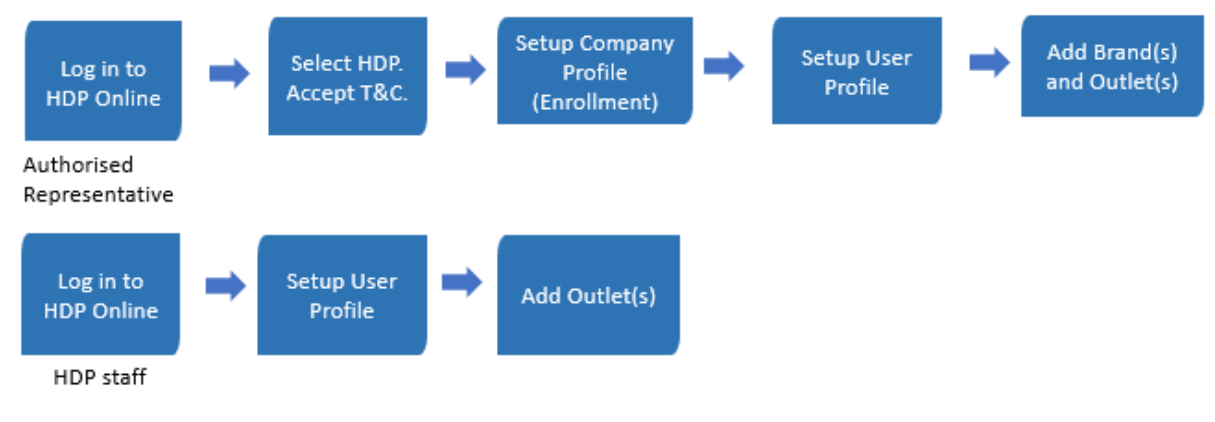

#### <span id="page-12-1"></span>HDP Online First time Login – Authorised Representative

As the company's Authorised Representative, you will be the **first person in the company to log into HDP Online Application System**.

During first login, you will be required to accept the terms & conditions, set up the company profile and your user profile to successfully enroll your company to HDP Online Application System. Otherwise, your company would not be able to make applications.

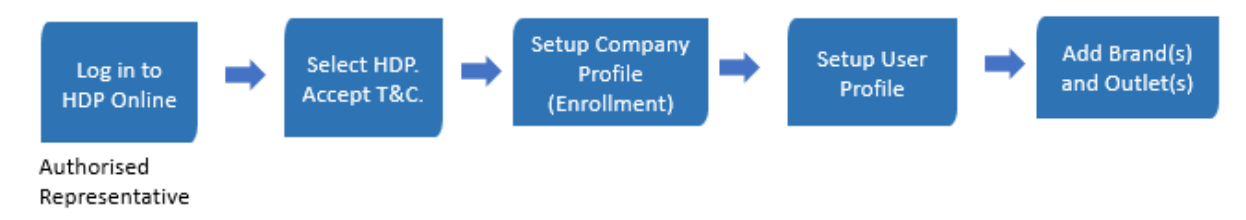

#### <span id="page-12-2"></span>Step 1: Login to HDP Online Application System

Go to [https://healthier-choice.hpb.gov.sg](https://healthier-choice.hpb.gov.sg/) and login using CorpPass.

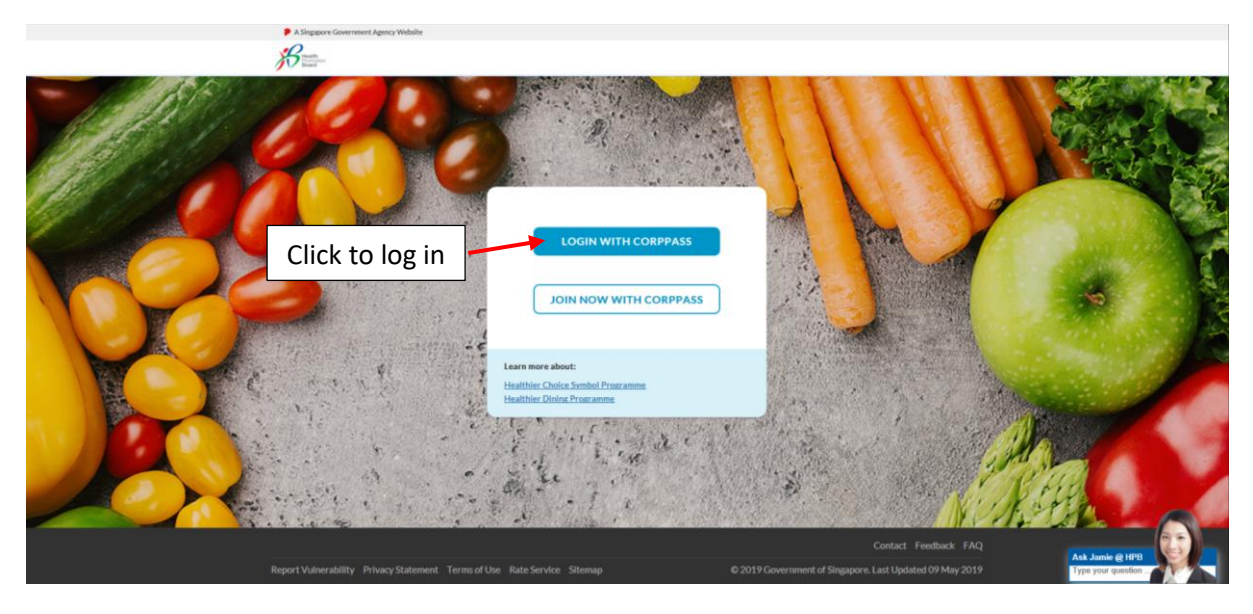

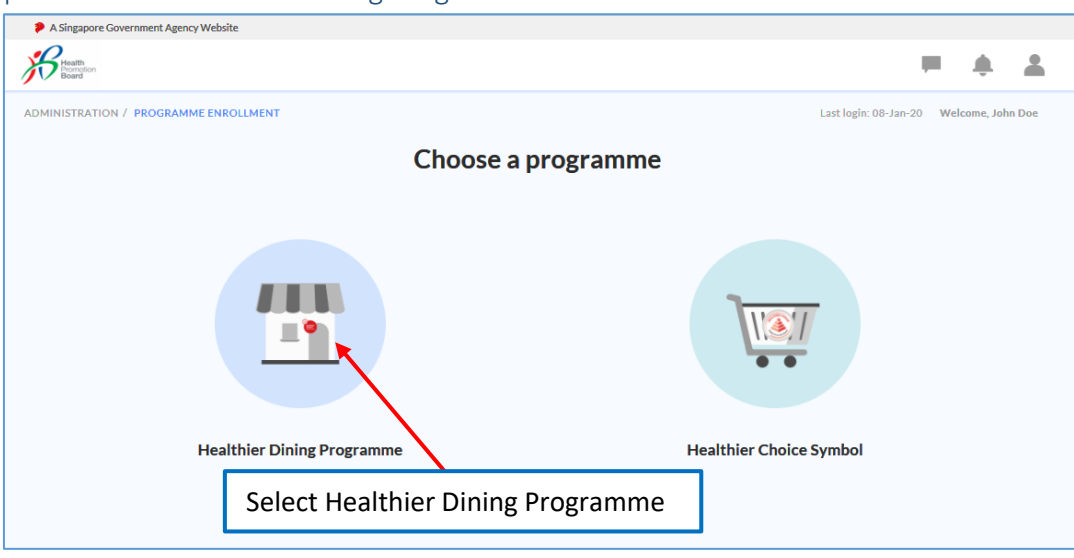

<span id="page-13-0"></span>Step 2: Choose "Healthier Dining Programme"

#### <span id="page-13-1"></span>Step 3: Accept the Terms and Conditions

Accept the Terms and Conditions and click on "Start Application" to proceed.

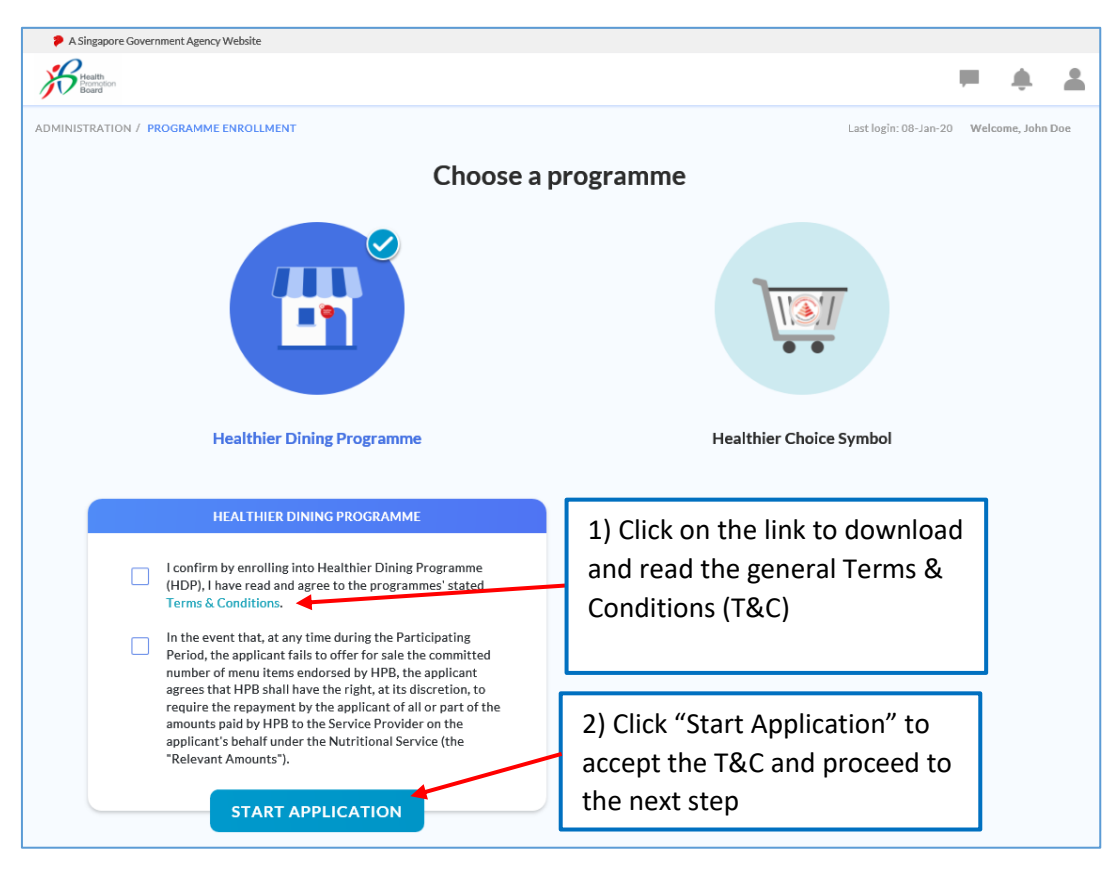

#### <span id="page-13-2"></span>Step 4: Set up Company Profile

a. Check if the company's profile is correct

Note: Only the company's Authorised Representative(s) can update the Company Profile.

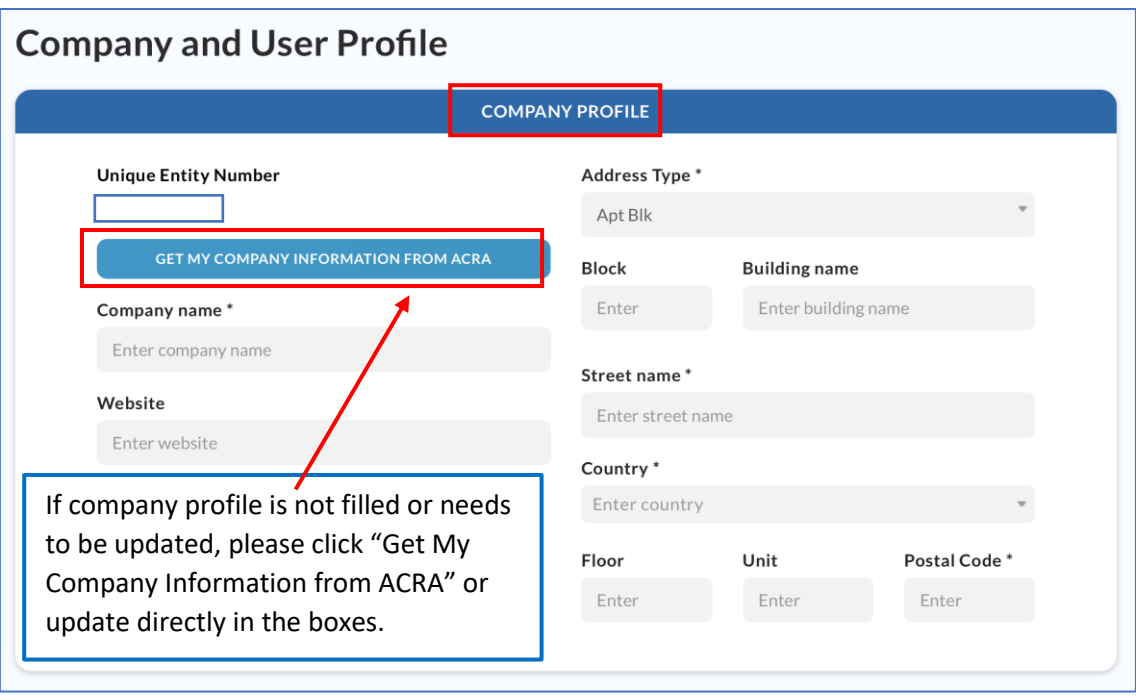

#### <span id="page-15-0"></span>Step 5: Set up your User profile

- a. You (Authorised Representative) are only required to key in your own User profile.
- b. Key in a valid email address. A One Time Password (OTP) will be sent to this email address to verify your email. Email notifications regarding the applications will also be sent to this email address.

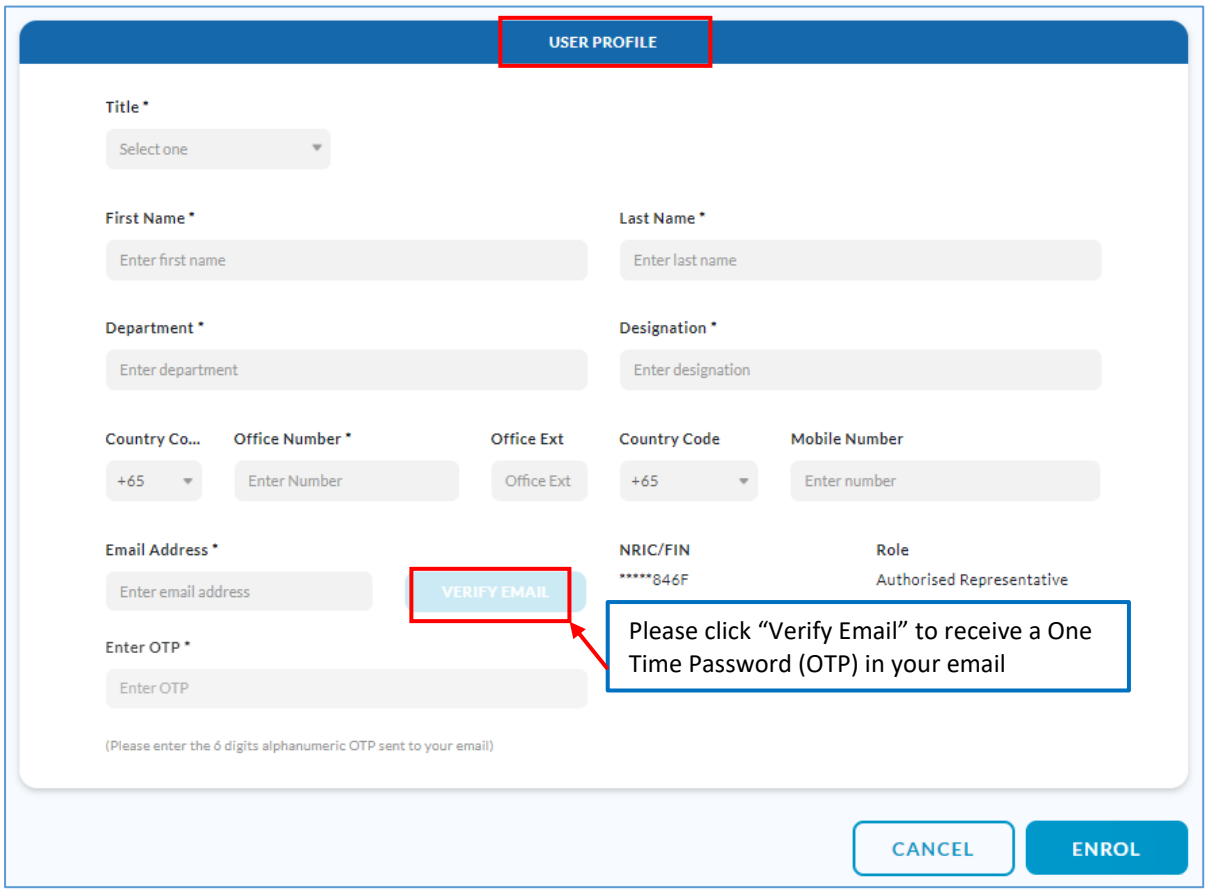

c. A pop-up message will inform you that the OTP has been sent to the email address you entered. Click "Proceed".

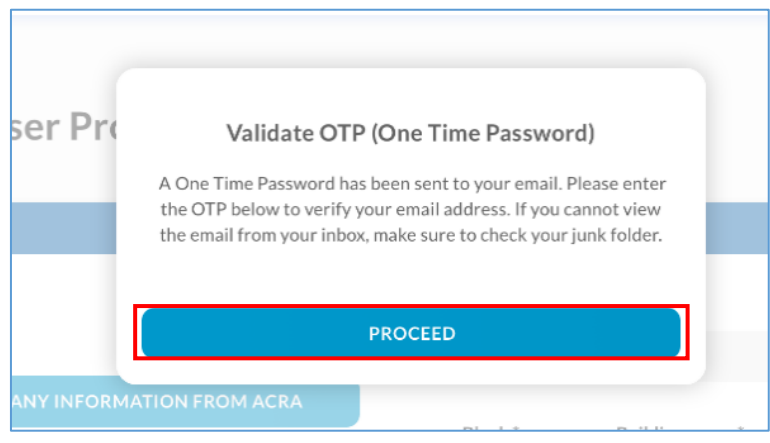

d. If you did not receive the OTP or the wrong email address was entered, you can request for a new OTP to be resent.

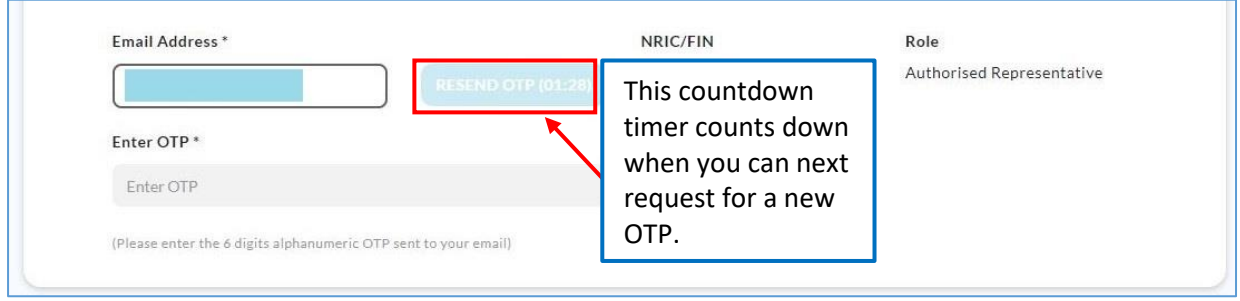

#### e. Key in the OTP received in your email and click "Enrol".

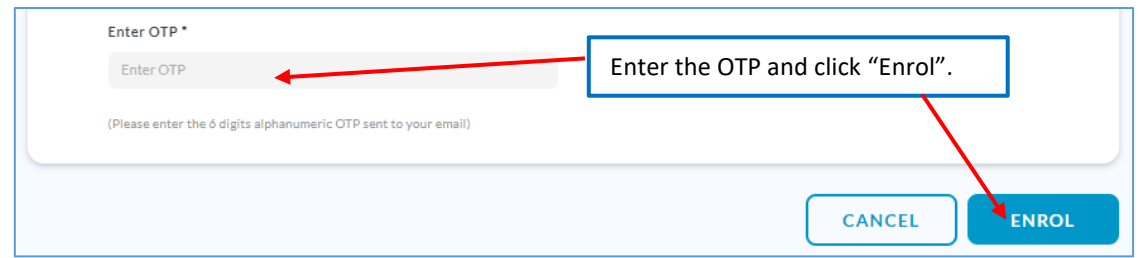

#### <span id="page-16-0"></span>Step 6: You may now make application(s)

You will be directed to "Manage Applications" Page and you can start making new application(s).

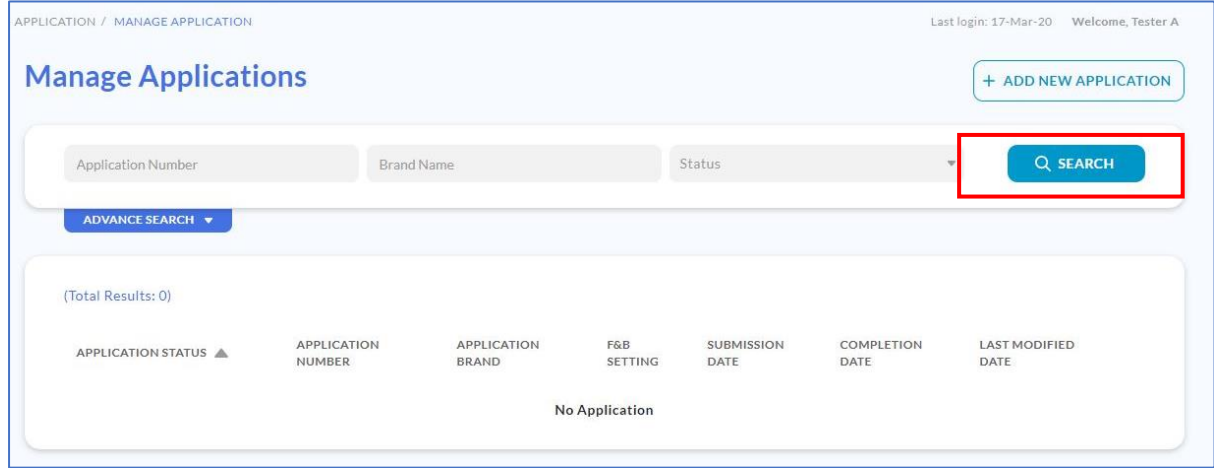

#### <span id="page-17-0"></span>HDP Online First time Login – HDP Staff

The company's Authorised Representative is the first person in the company to log in to HDP Online Application System. If your role is HDP Staff, **please log in only after the Authorised Representative has completed the onboarding process on** HDP Online for the Company.

During your first login, you will be required to set up your user profile before you can make applications.

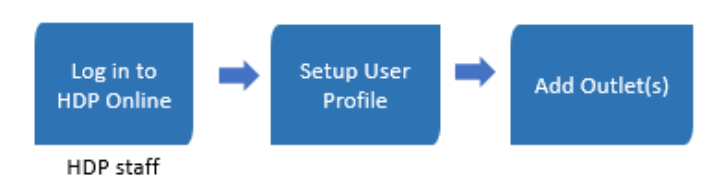

#### <span id="page-17-1"></span>Step 1: Login to HDP Online Application System

Go to [https://healthier-choice.hpb.gov.sg](https://healthier-choice.hpb.gov.sg/) and login using CorpPass.

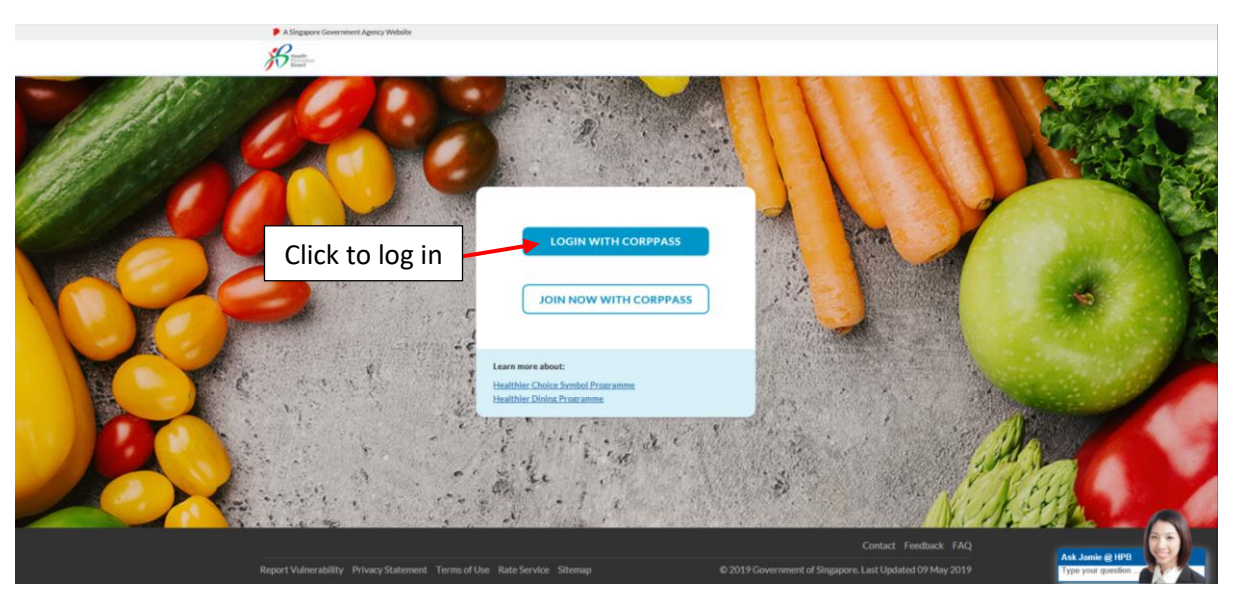

#### <span id="page-18-0"></span>Step 2: Set up your User profile

Company profile has already been filled up by Authorised Representative, scroll down to set up your own User profile.

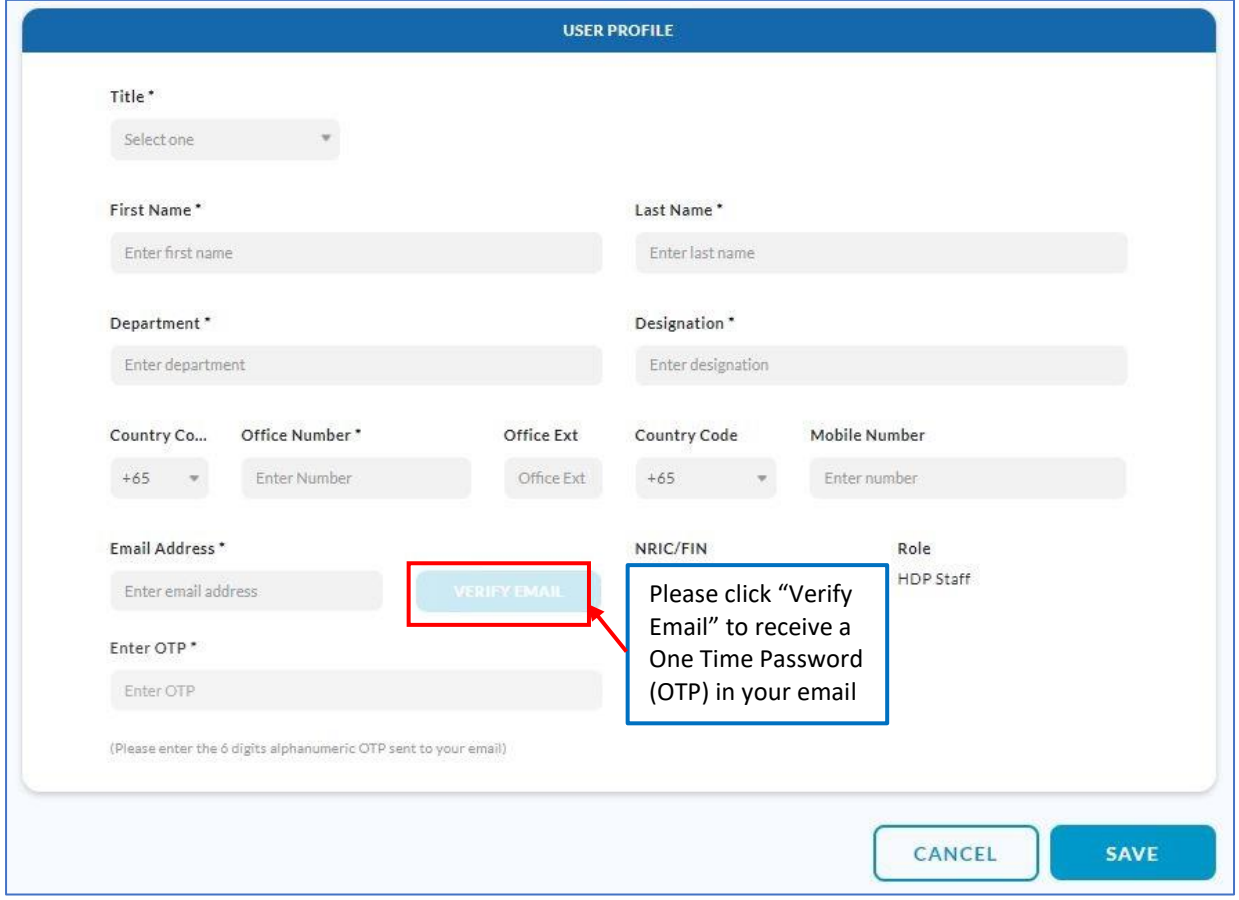

f. A pop-up message will inform you that the OTP has been sent to the email address you entered. Click "Proceed".

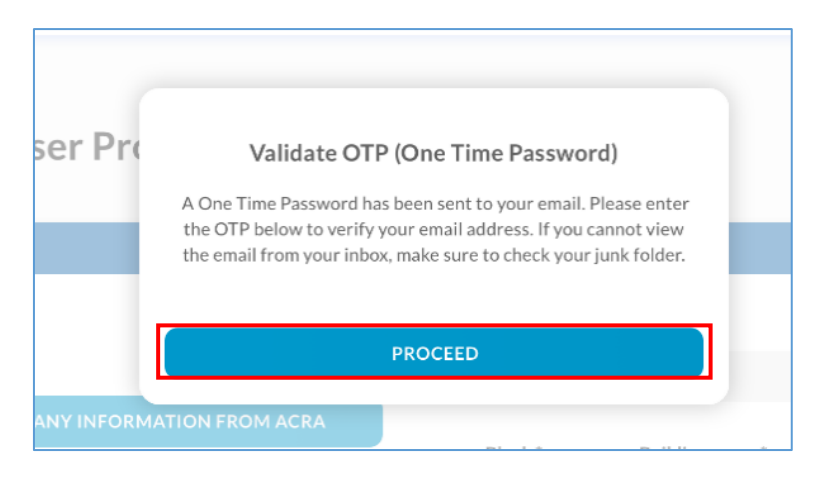

g. If you did not receive the OTP or the wrong email address was entered, you can request for a new OTP to be resent.

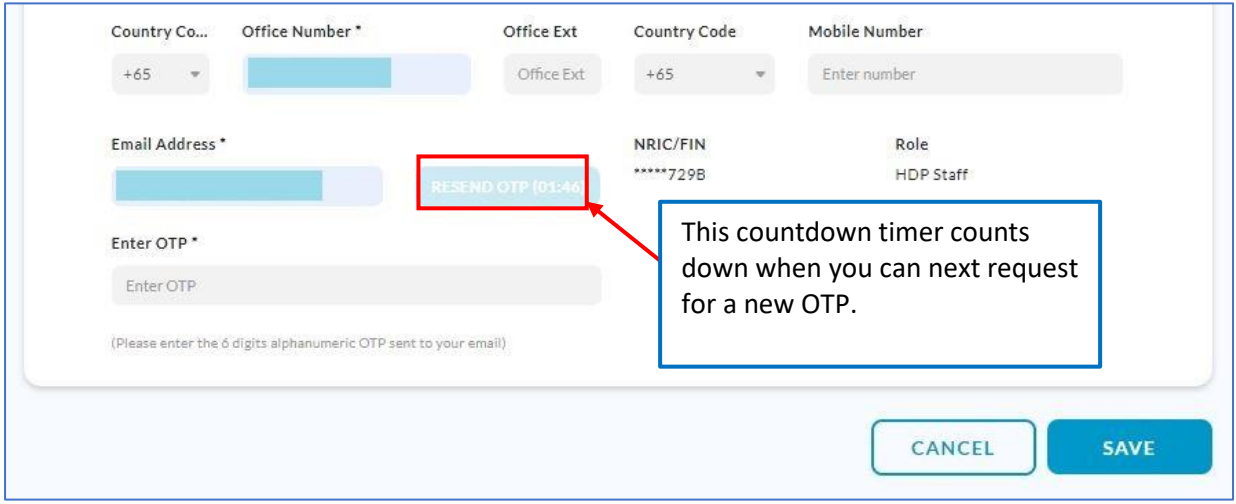

#### h. Key in the OTP received in your email and click "Save".

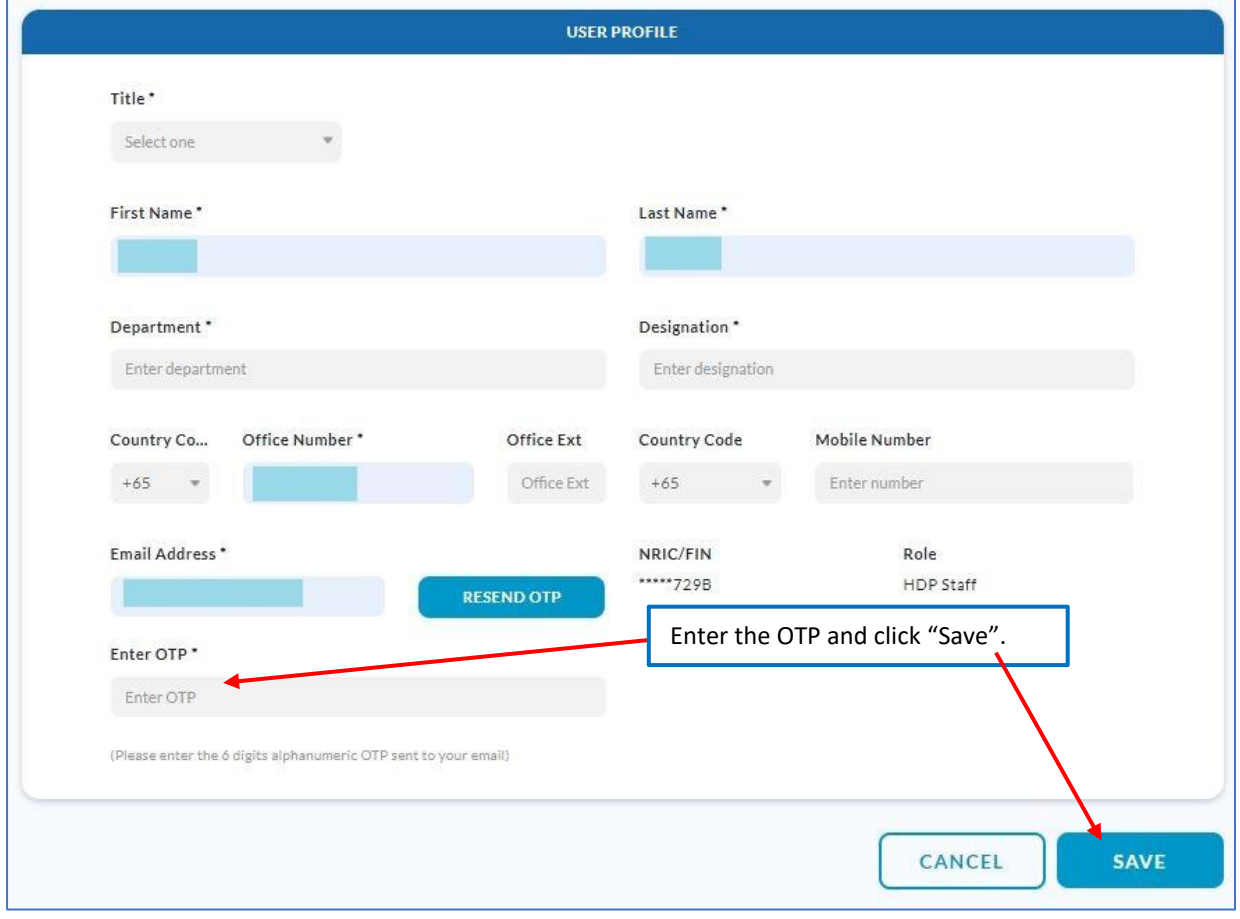

#### <span id="page-20-0"></span>Step 3: You may now make application(s)

You will be directed to "Manage Applications" Page and you can start making new application(s).

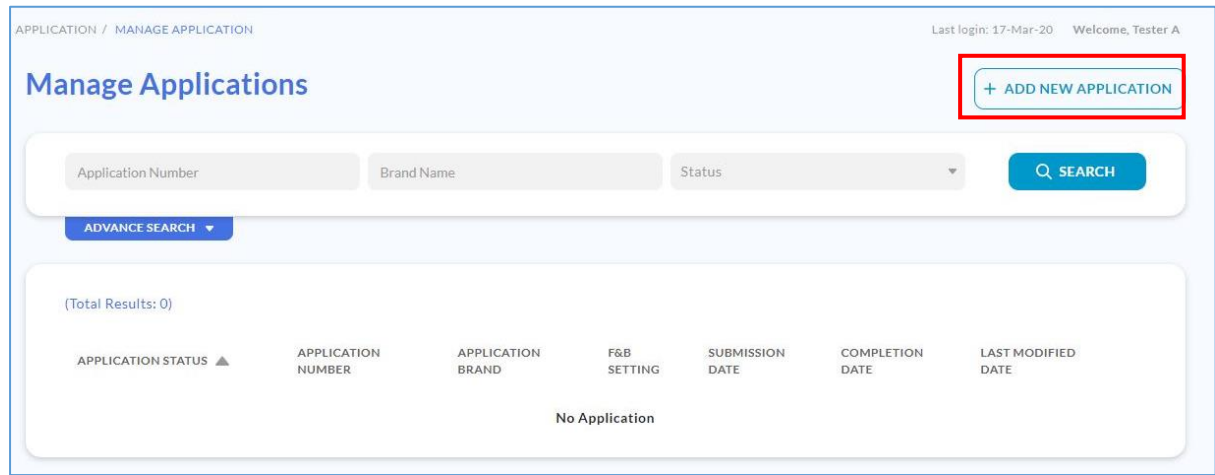

#### <span id="page-21-0"></span>Updating Company Profile – Authorised Representative

Do note:

- a. **Only the company's Authorised Representative(s)** can update or make changes to the Company Profile.
- b. **HDP Staff only can update their User Profile**. If the company wants to update the Company Profile, please contact the company's Authorised Representative to do so.

To update the Company's Profile, please refer to the following steps:

Step 1: After the Authorised Representative logs into HDP Online. Click on the **icon** displayed at the top right corner of the page, then click on "**My Account**".

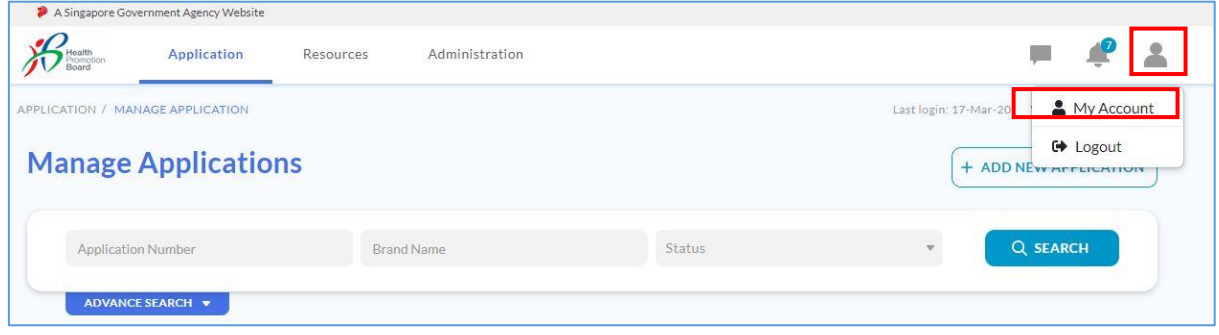

Step 2: Click on "**Edit**" to update the Company Profile. You may click on "Get My Company Information from ACRA" button to update the details directly from ACRA. Alternatively, you can key the information into the box to update company details

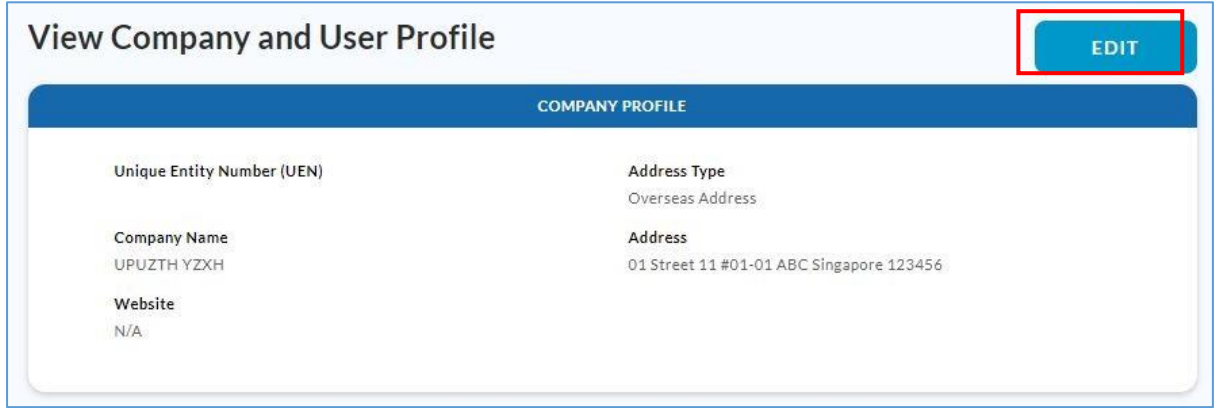

Step 3: After updating the Company Profile, scroll down to click "**Save**" to make the changes.

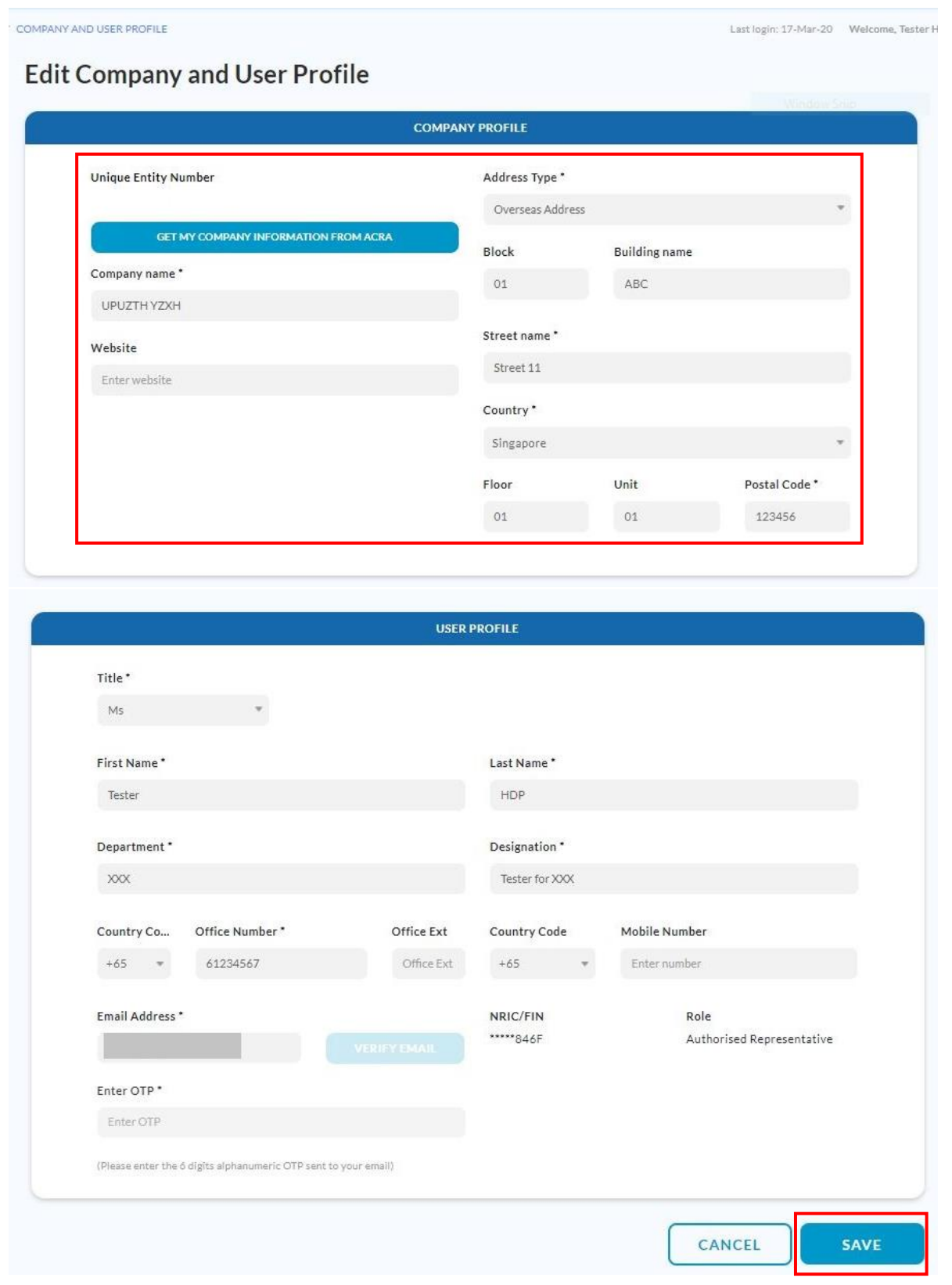

#### <span id="page-23-0"></span>Updating User Profile – Authorised Representative and HDP Staff

Both Authorised Representative(s) and HDP Staff can edit and update their respective user profiles.

To update the User Profile, please refer to the following steps:

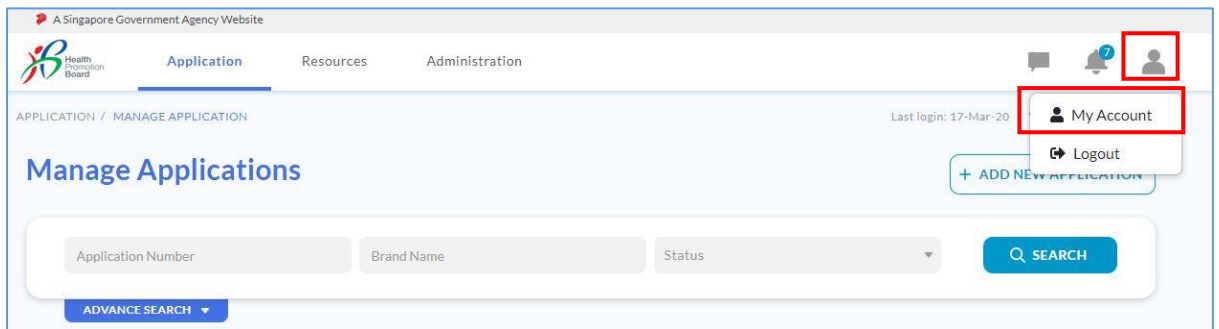

Step 1: Click on the **icon** displayed at the top right corner of the page, then click on "**My Account**".

Step 2: Click on "**Edit**" to update the User Profile.

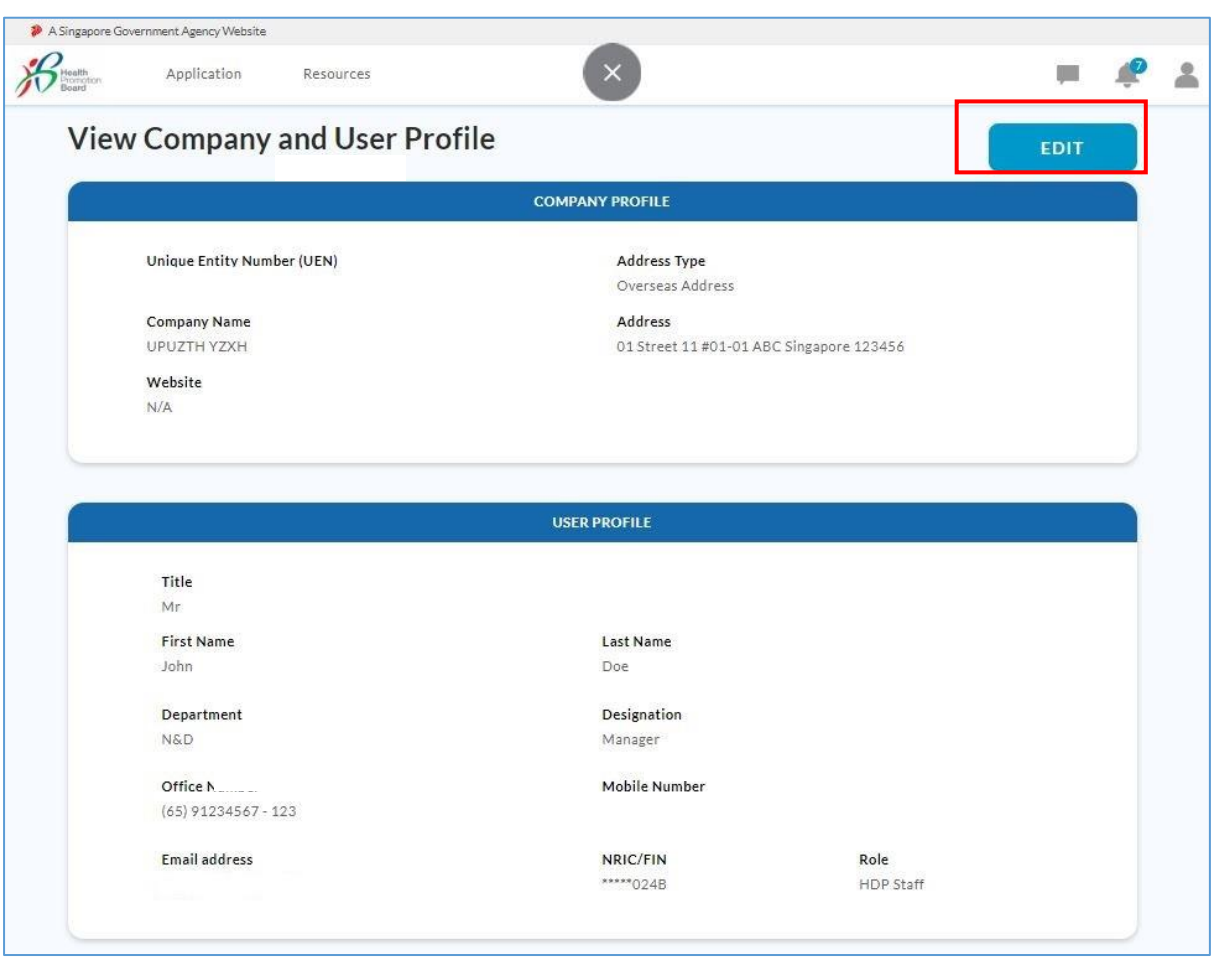

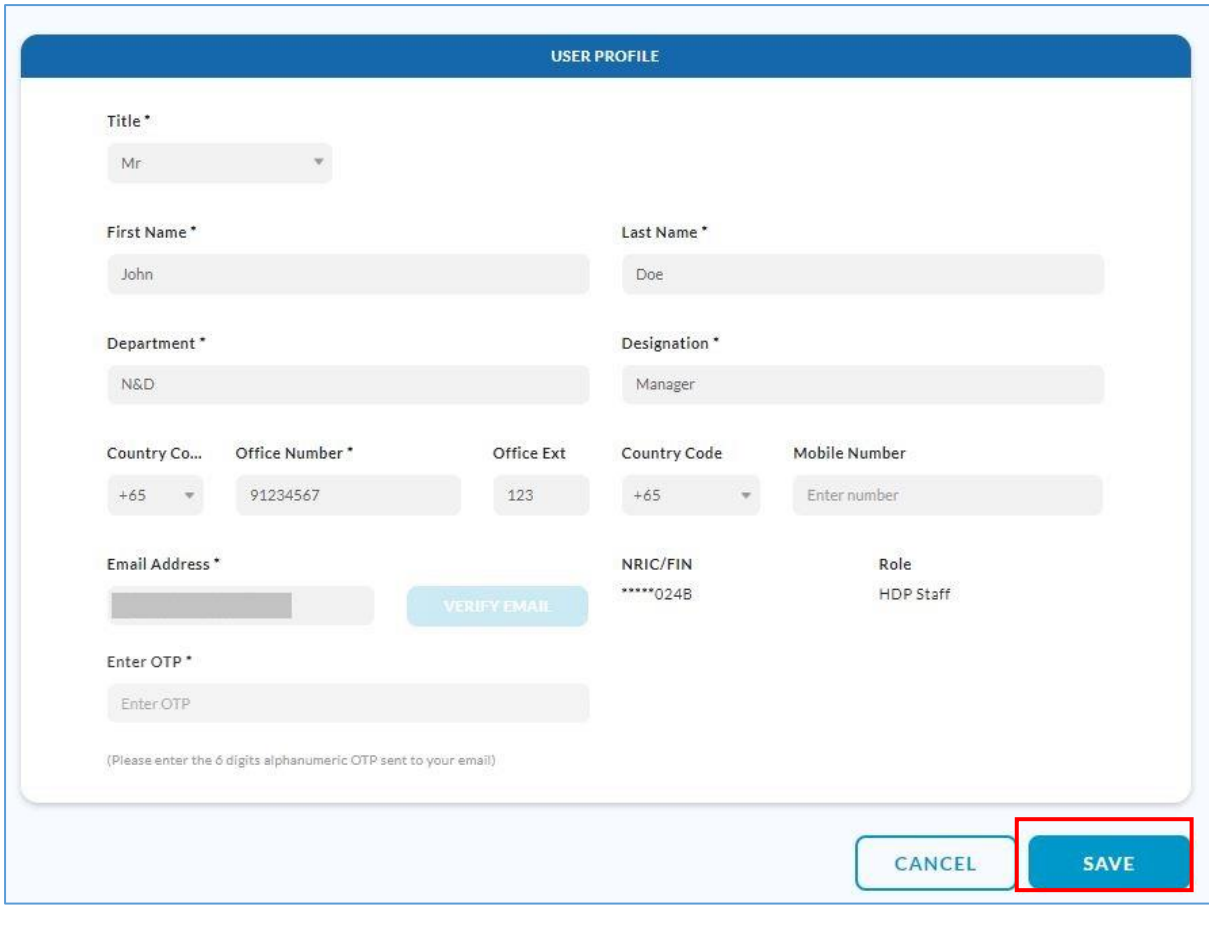

Step 3: After updating the User Profile, please click "**Save**".

#### <span id="page-25-0"></span>Brand and Outlet Management

The following table indicates which actions can be performed by Authorised Representative and HDP Staff respectively in the HDP Online Application System.

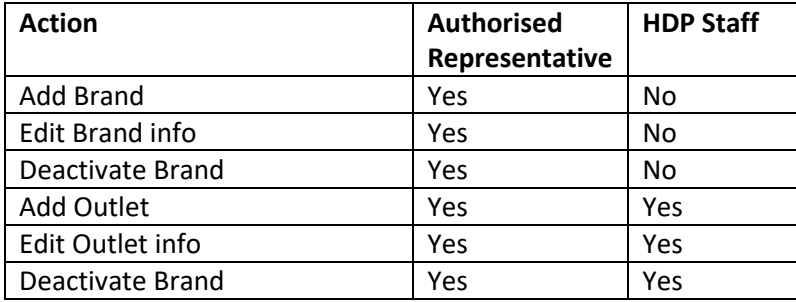

#### <span id="page-25-1"></span>Step 1: Add Brand(s)

a. Click on "Application", then click "Manage Brands".

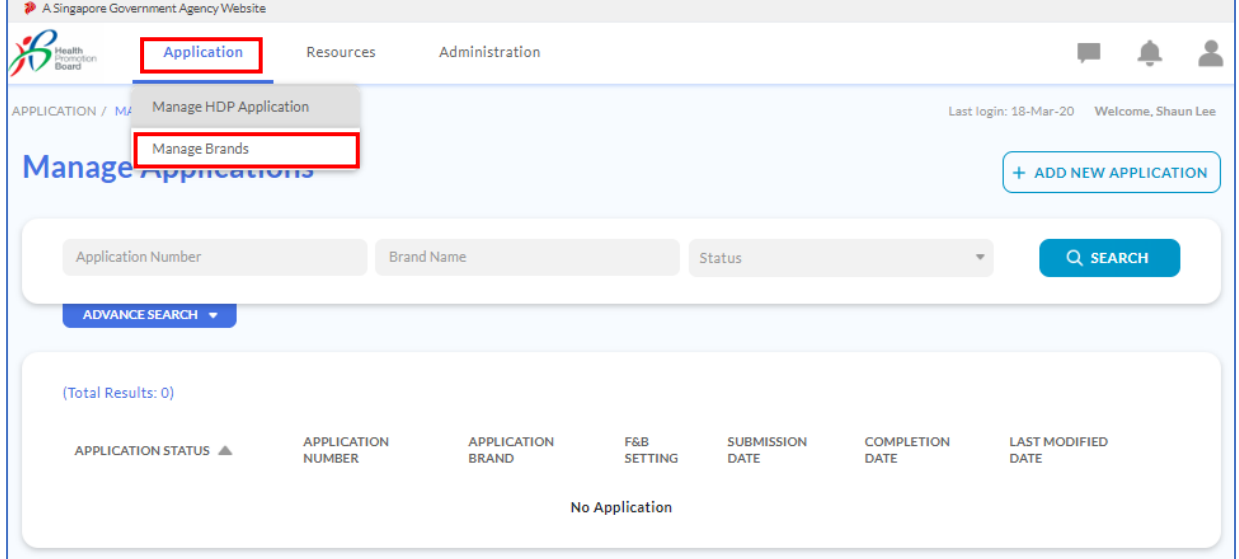

b. Click "Add Brand".

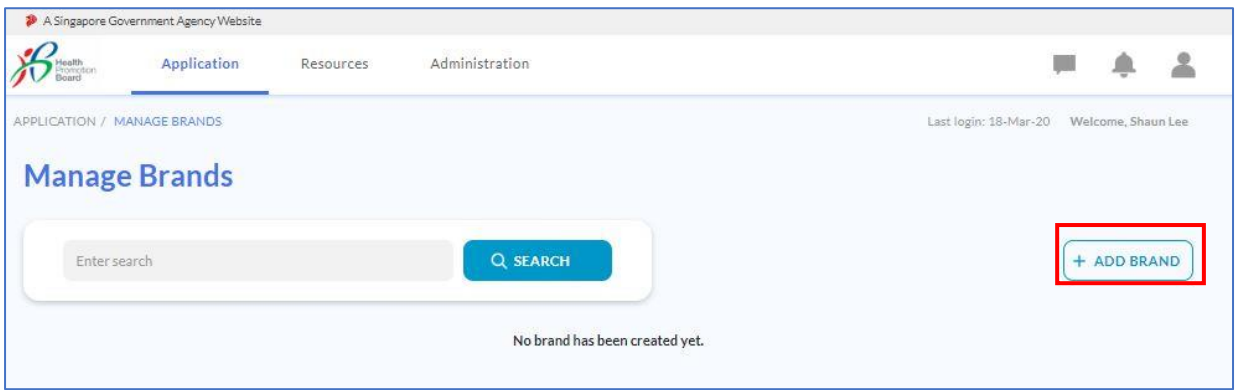

c. Fill up Brand info and click "Save".

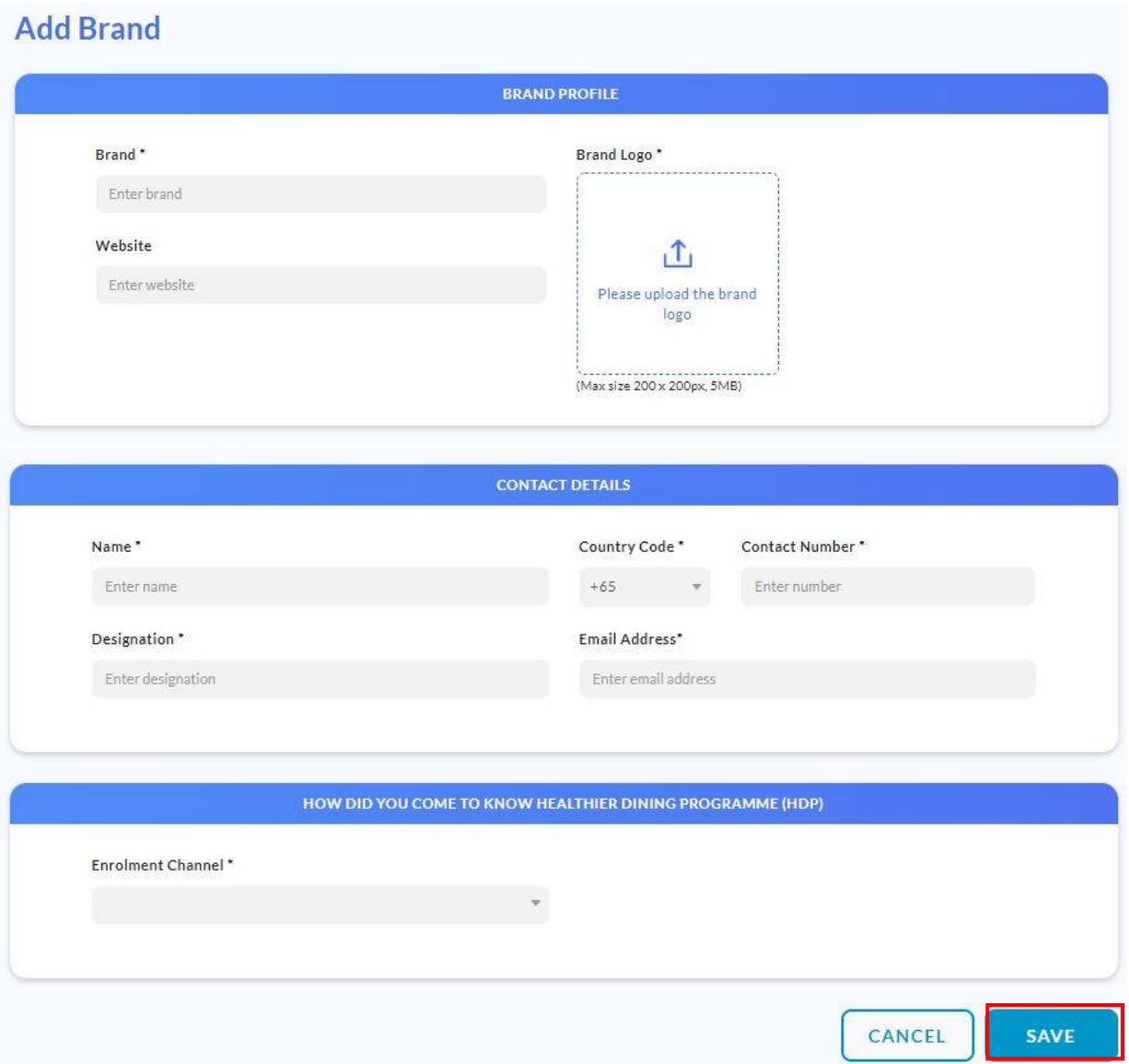

#### <span id="page-27-0"></span>Step 2: Add Outlet(s)

- a. On the page "Manage Brands", scroll to the brand which you want to add outlet(s). If you have many brands, you can navigate easily to the brand of interest via the search box.
- b. Click "View info".

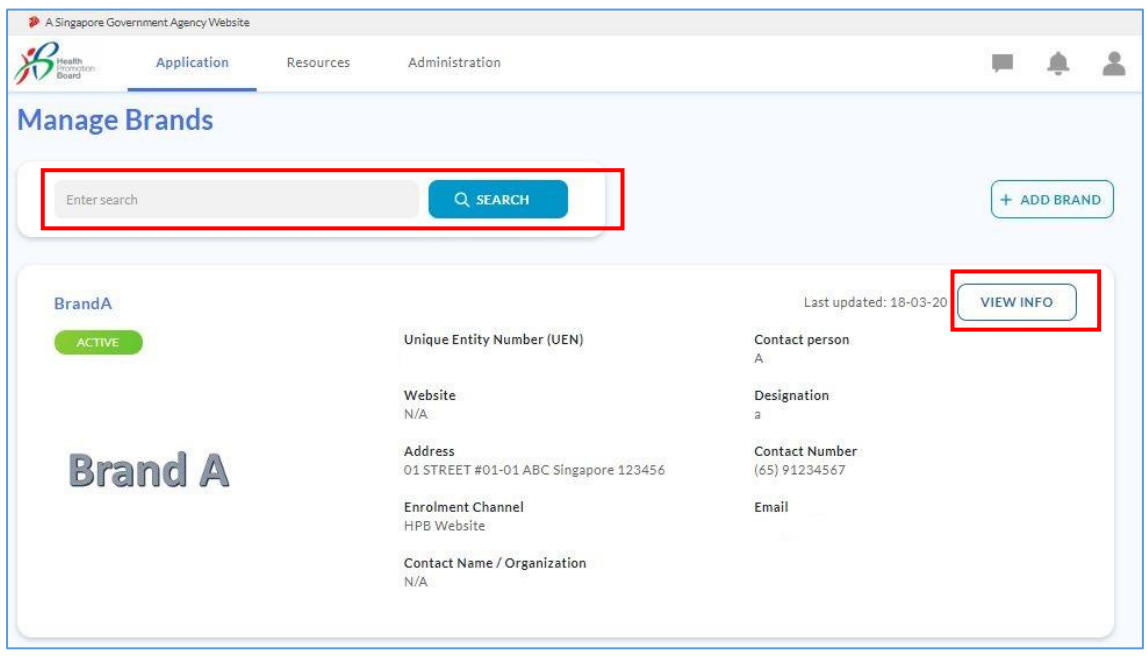

c. You will arrive at "Brand Information" page. Click "Add Outlet".

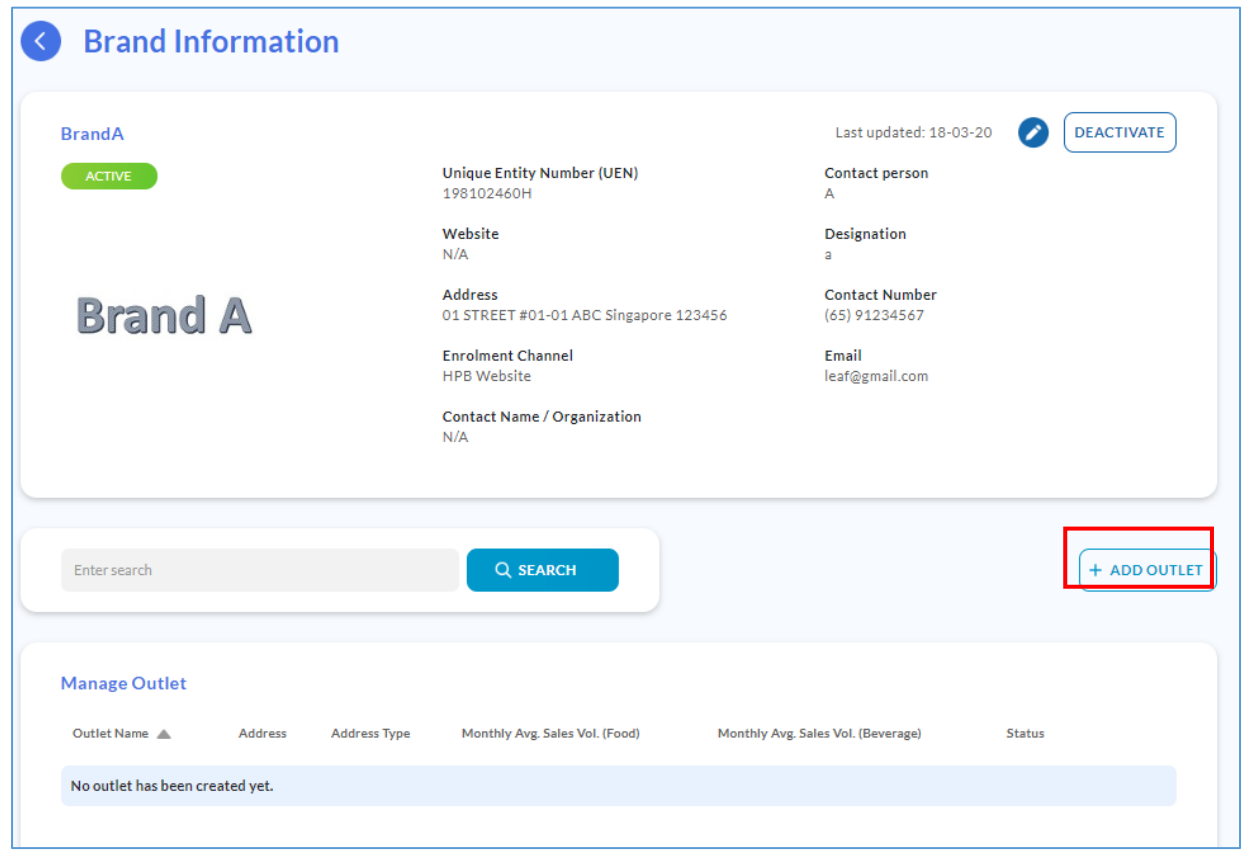

d. Fill up Outlet details and click "Save".

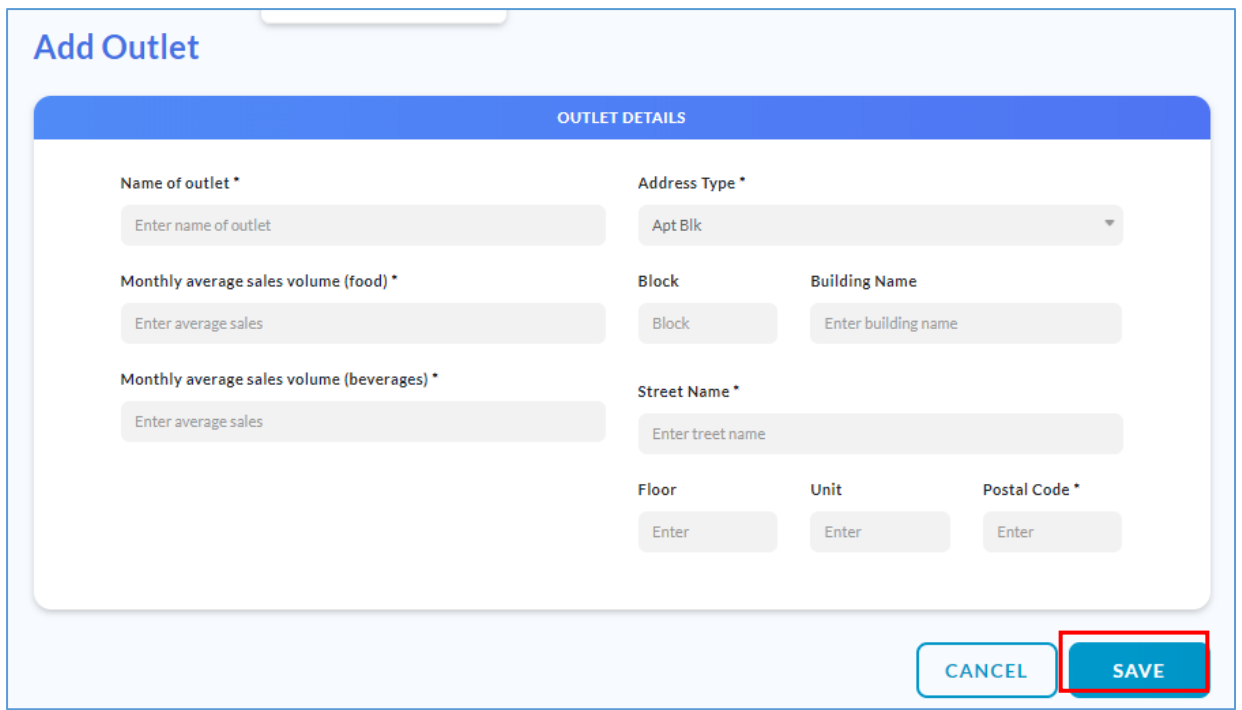

#### <span id="page-28-0"></span>How to edit brand/outlet info? How to deactivate brand/outlet?

- a. At the "Brand Information" page, select the pencil icon to edit.
- b. To deactivate brand/outlet, click "Deactivate".

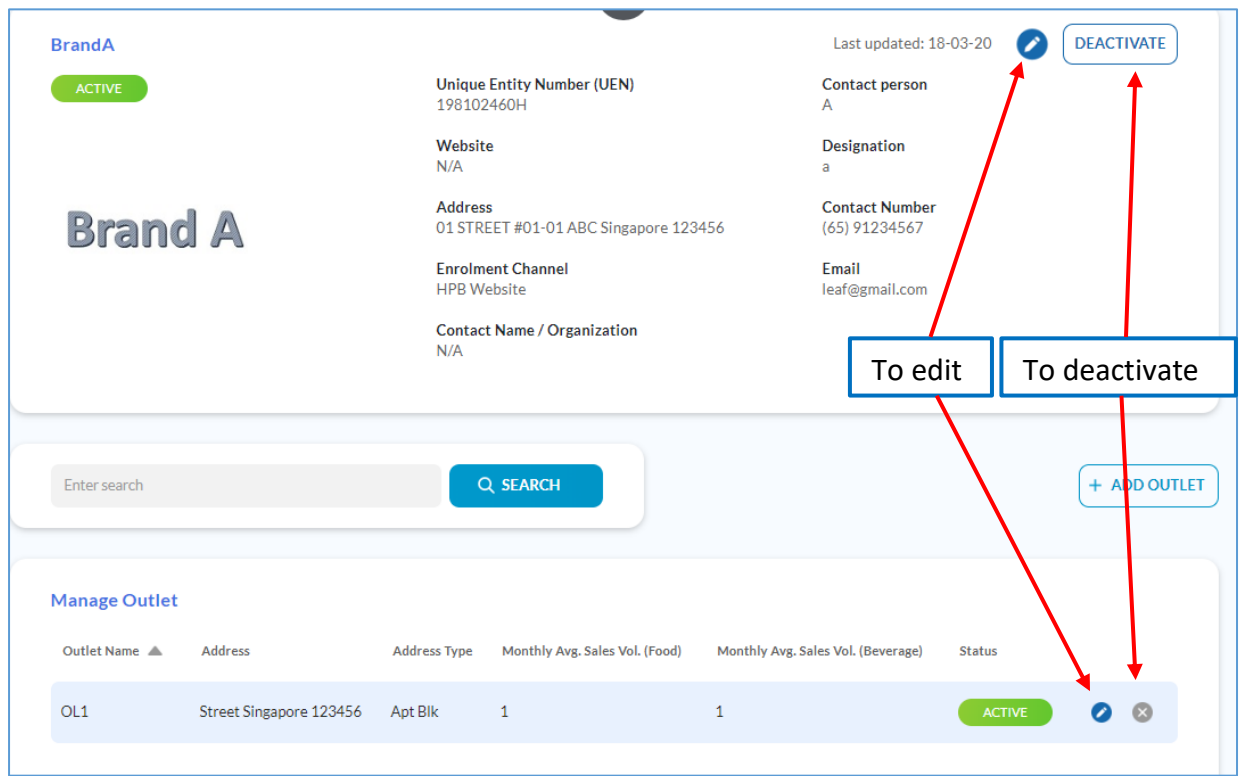

#### <span id="page-29-0"></span>Errors

HDP Staff:

- If you encounter the error message "You have not enrolled in any HPB programmes. Please contact your company's authorised representative.", this means that your company's Authorised Representative has not enrolled to HDP Programme.
- Please contact your company's Authorised Representative to complete the onboarding process for the company [\(Page 13-16\)](#page-12-1).

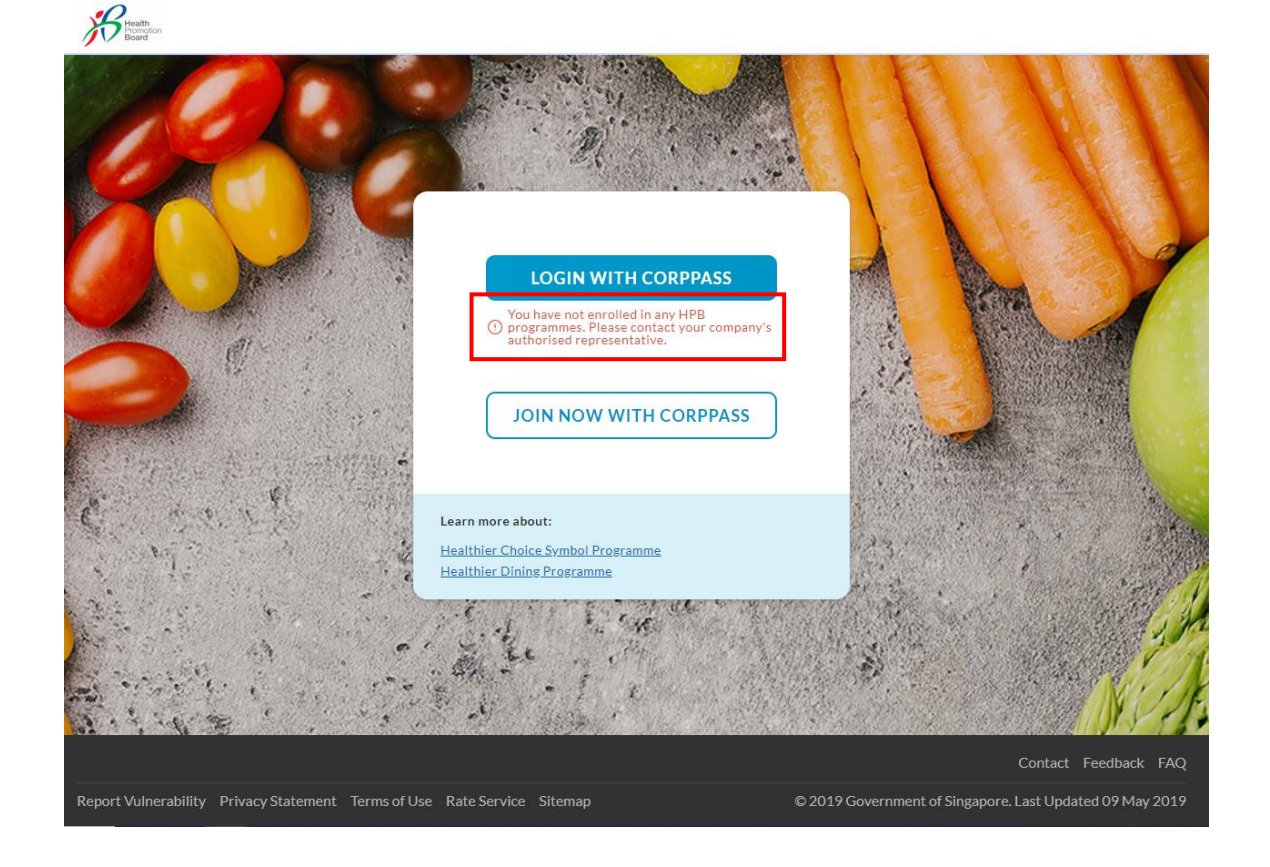

Authorised Representative(s) & HDP Staff:

• If you come across **other errors** while accessing the HDP Online Application System, please report issues via th[e Contact Us form](https://form.gov.sg/#!/5c136ff00baf6400104f6d45) with details and screenshot(s) of the issue.

<span id="page-29-1"></span>End